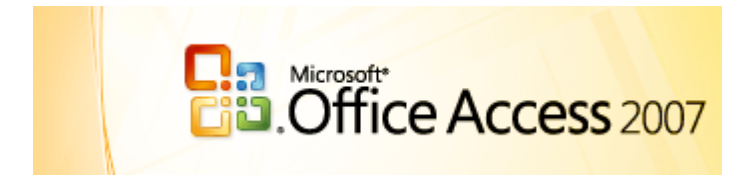

# **Level 6 Relational Database Unit 3 – Relational Database Development Environment**

National Council for Vocational Awards

This module has been developed to further the learner's knowledge of modern database systems and to equip the learner with the ability to design, implement and maintain Relational Database Systems.

## **Relational Databases in Access**

### **Table of Contents**

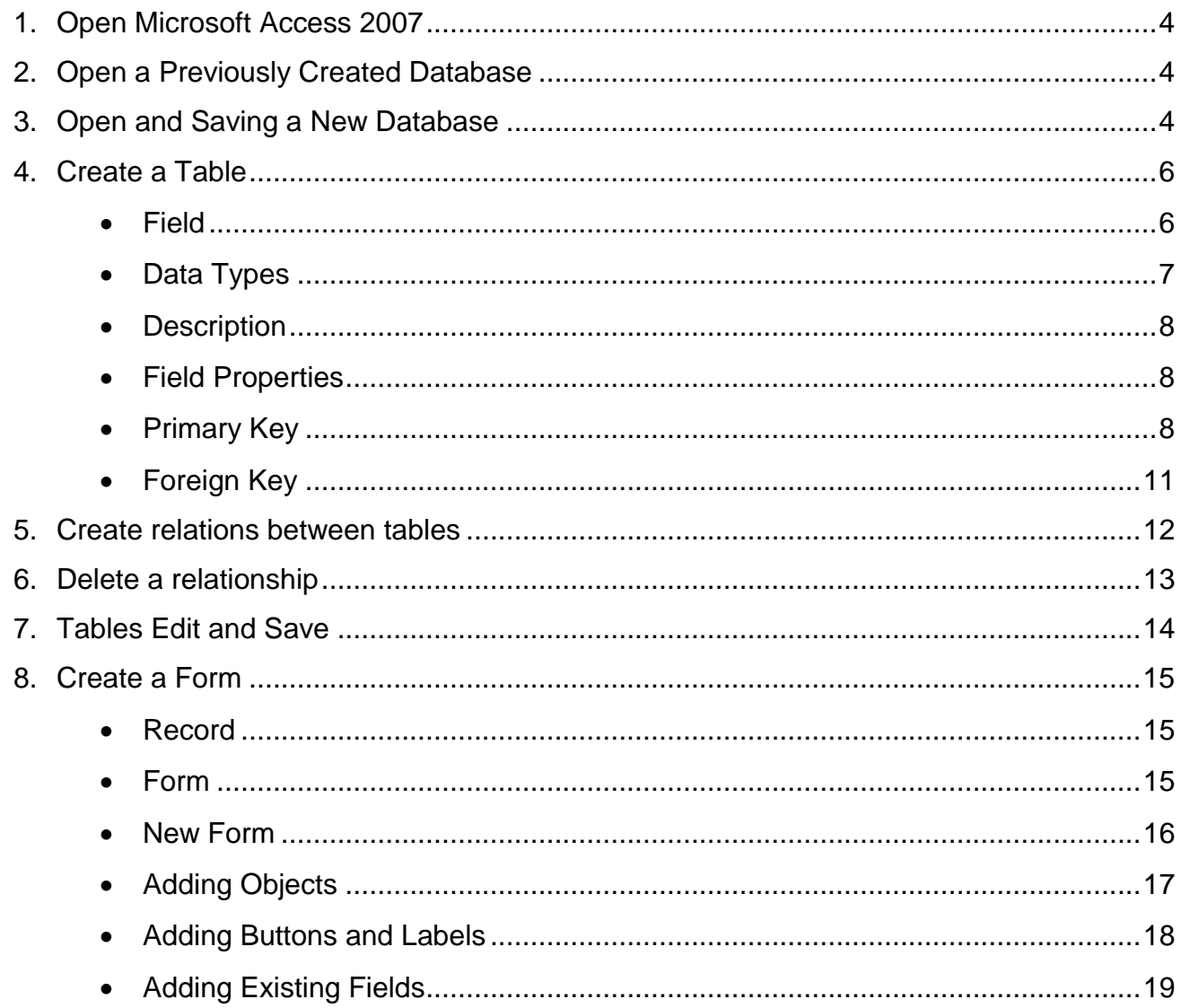

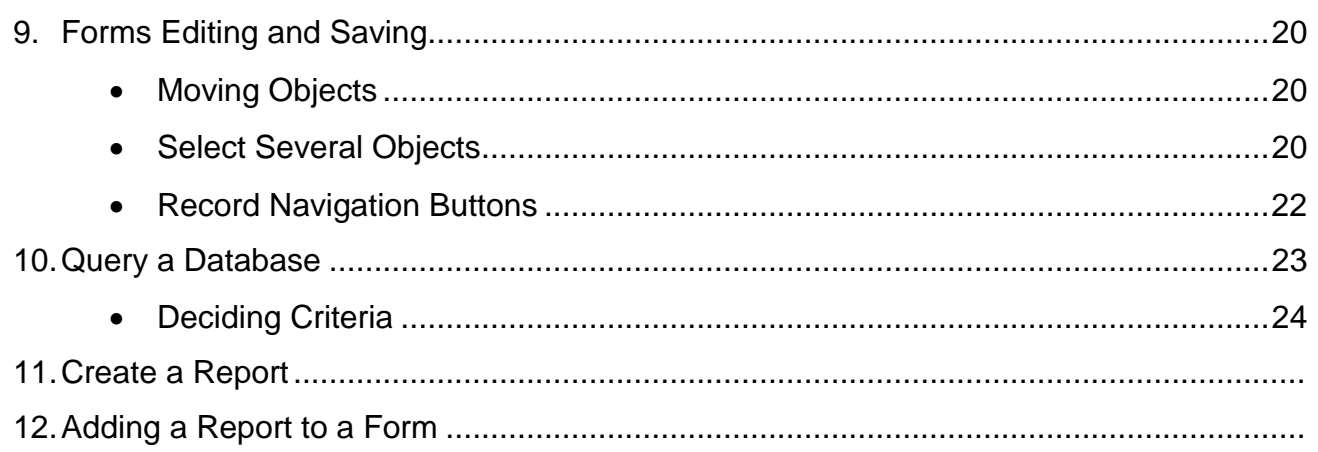

**Database** A 'collection of data' or information which is stored in a way that can easily be accessed and found.

#### <span id="page-3-0"></span>**1. Opening Microsoft Access 2007**

To use Microsoft Office Access 2007 open the application from the programs menu go to **Start > Programs > Microsoft Office > Microsoft Access 2007**. The program should open like this.

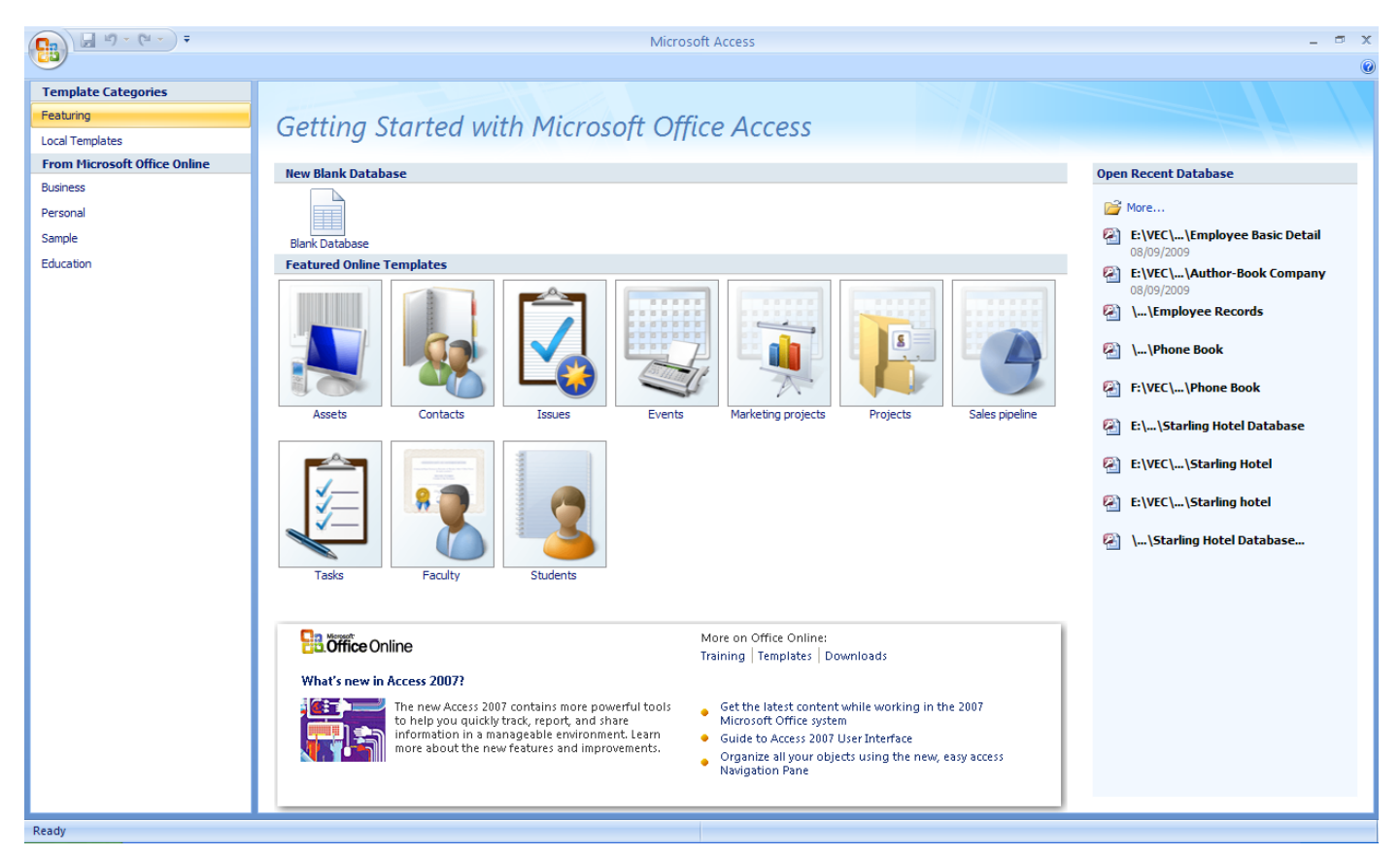

#### <span id="page-3-1"></span>**2. Open a Previously Created Database**

Recently created databases can be opened from the shortcut list on the right side of the application. If the database you have created is not available in this window click into the More... option at the top of the shortcut list and browse to the database you wish to open.

#### <span id="page-3-2"></span>**3. Open and Save a New Database**

NOTE: A DBMS (for example Access) requires the file which will contain the database should be created and saved before any data can be entered into the database. This means that the process of creating a new database starts with saving it and giving it a filename.

**New Blank Database Blank Database** 

To create a blank database click on the **New Blank Database** link at the top left of the application.

This will open the **Blank Database** task pane at the right of the application. To save a database you must first name the database in the **File Name** text box. Then browse to the location the database file will be saved into, using the folder to the right of the text box.

When the location has been selected and the database has been named click on the **Create** button to create the database.

This will automatically open the new database which is saved as the name you select. In this example the database has been named as Driving School on the blue title bar at the top of the application.

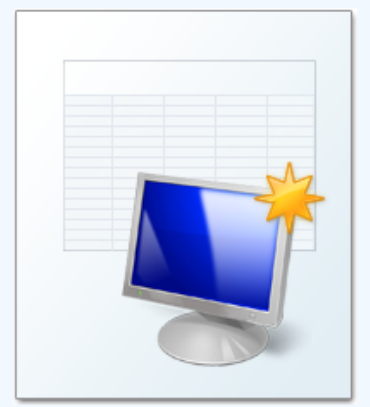

#### **Blank Database**

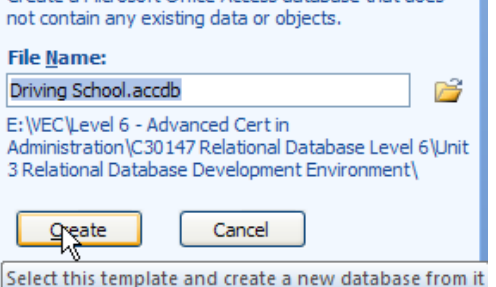

Create a Microsoft Office Access database that does

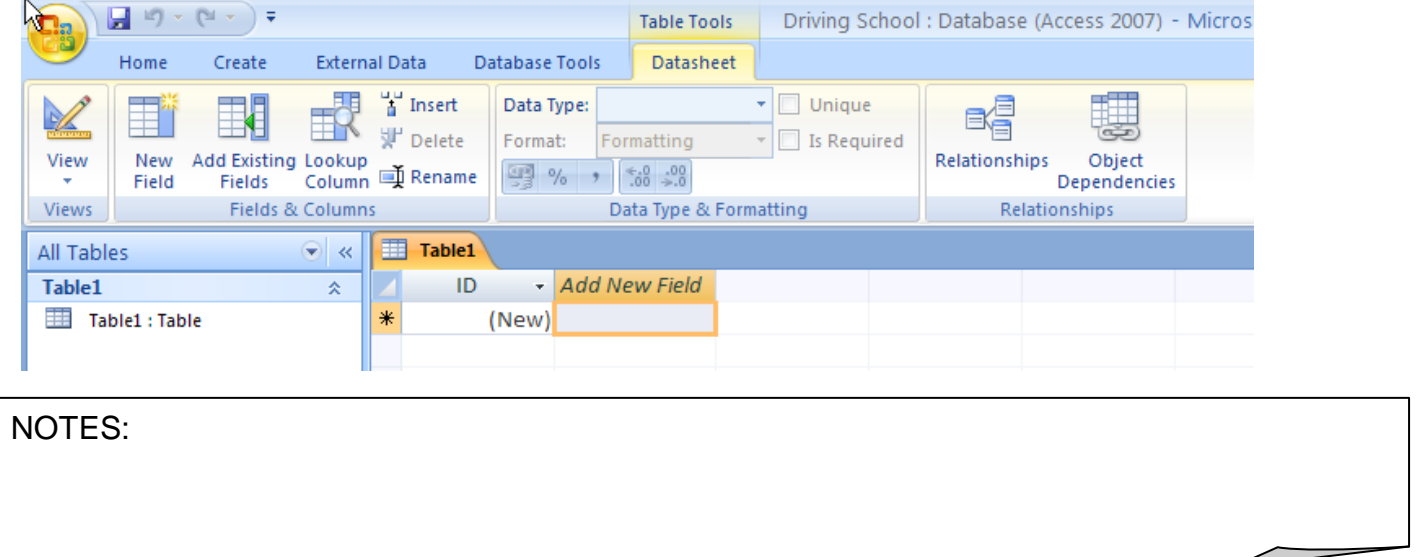

#### **Table**

This is a collection of records about a particular subject. It is presented in table format so that it is easy to read and understand. Each column constitutes a particular field. Each row constitutes one particular record.

#### <span id="page-5-0"></span>**4. Create a Table**

The first table is automatically created for you in **Datasheet View**. Tables are more accurately created in **Design View** to change to design view click on the **View** button as shown below on the **Datasheet menu.** 

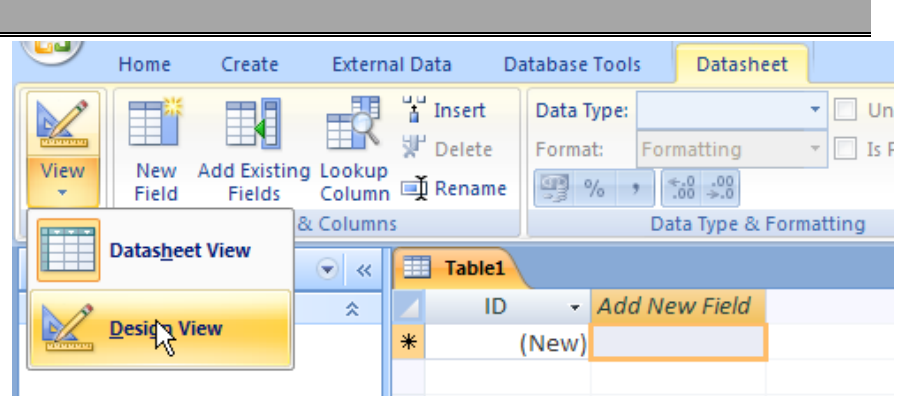

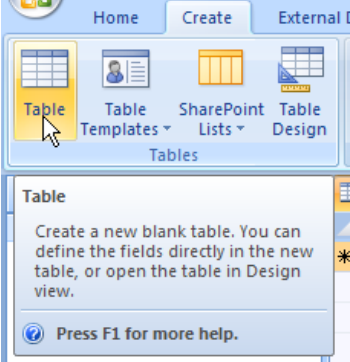

 $\blacksquare$   $\blacksquare$   $\blacksquare$ 

NOTE: To create further tables go to the **Create** menu and click on the **Table** button as shown.

When you click on the design view button you will be asked to save the table before you create it. Name the table and click on ok.

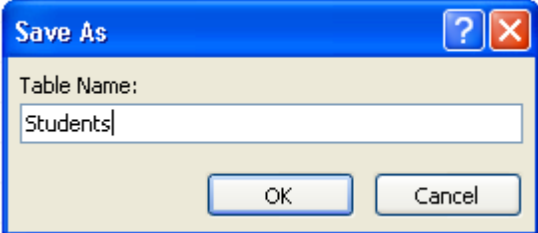

Create the table by completing the Field Name, Data Type, Description and Field Properties of the **Fields** in the table.

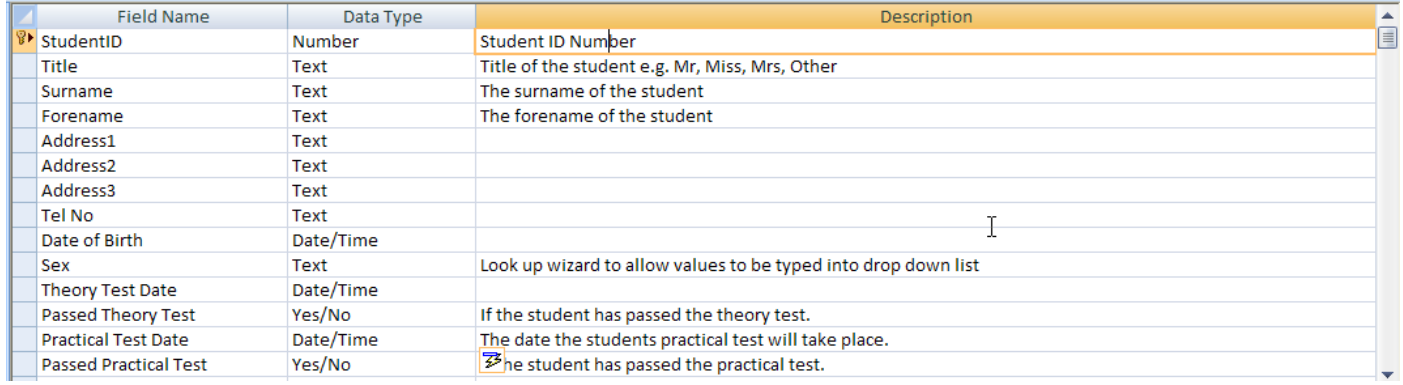

<span id="page-5-1"></span>

**Field** Each separate piece of data stored in a database is referred to as a field. A field could contain a person's name, a book title, an author, an account balance, a date of birth, etc. A field may contain no data, in which case it is referred to as a blank field.

<span id="page-6-0"></span>**Data Types** Data Types are used to describe the type of information which will be stored in any particular field. It is important that if two fields will be used to relate different tables together, that the data types of these field match.

#### **Data Type Examples include the following:**

- **Text** This is the default setting. Used for shorter text entries. Can be a combination of text, numbers, spaces and symbols. Maximum length of 255 characters but you can set it fewer using the Field Size property.
- **Number** Used to store numeric data, any integer or real number.
- **Date/Time** This stores a data or a time or a date and the time. There are several formats for a date/time field.
- **Currency** Monetary values, normally this will be set to Euros and work to two decimal places.

**Logical** Chly allows logical values such as Yes/No, True/False.

- **Yes/No** A logical field which can only contain one of two values, usually yes/no or a box which is ticked for yes or blank for no.
- **Memo** A note or text box which will allow text to be stored in the database. Used for longer text entries. Maximum length 65,535 characters!
- **Auto Number** An AutoNumber field will number records automatically as you enter more data. The field acts as a counter. Duplicates are avoided and so AutoNumber fields are ideal as the primary key field. An AutoNumber cannot be edited and when an AutoNumber is deleted Access does not allow you to go back and reuse this number.
- **OLE Object** An object linked to or embedded in a Microsoft Access table. This might be an image or a sound or a file created in another package such as Microsoft Excel or Microsoft Word. Most commonly used as an image place holder.
- **Lookup Wizard** This data type creates a lookup table so that you can choose a value from a drop-down box. It also allows the addition of a typed list or will allow the creation of a link between two fields in two different tables (this can be used to create relationships between tables).
- **Hyperlink** A hyperlink address. This can be linked to:
	- 1. An object in your Access file, e.g. another table.
- 2. Another locally stored file.
- 3. A web page.
- 4. An e-mail address.

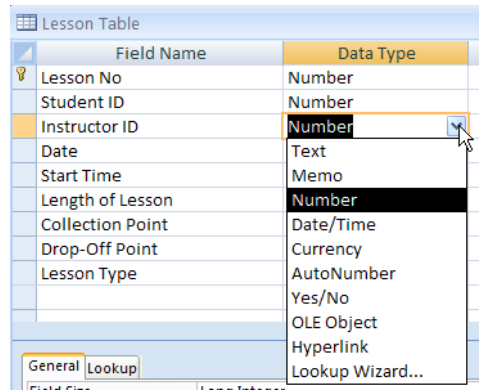

To select the data type of any field click into the data type cell and select the required type from the drop down menu.

#### <span id="page-7-0"></span>**Description**

The description should be added by the designer of the database to allow future editors of the database to easily understand what the information in any field relates to.

#### <span id="page-7-1"></span>**Field Properties**

Field properties are used to tell Access how you want the data stored and displayed. For example a date can be displayed 19/06/94 or  $19<sup>th</sup>$  June 1994 or 19-June-94.

#### **Field Properties are described as follows:**

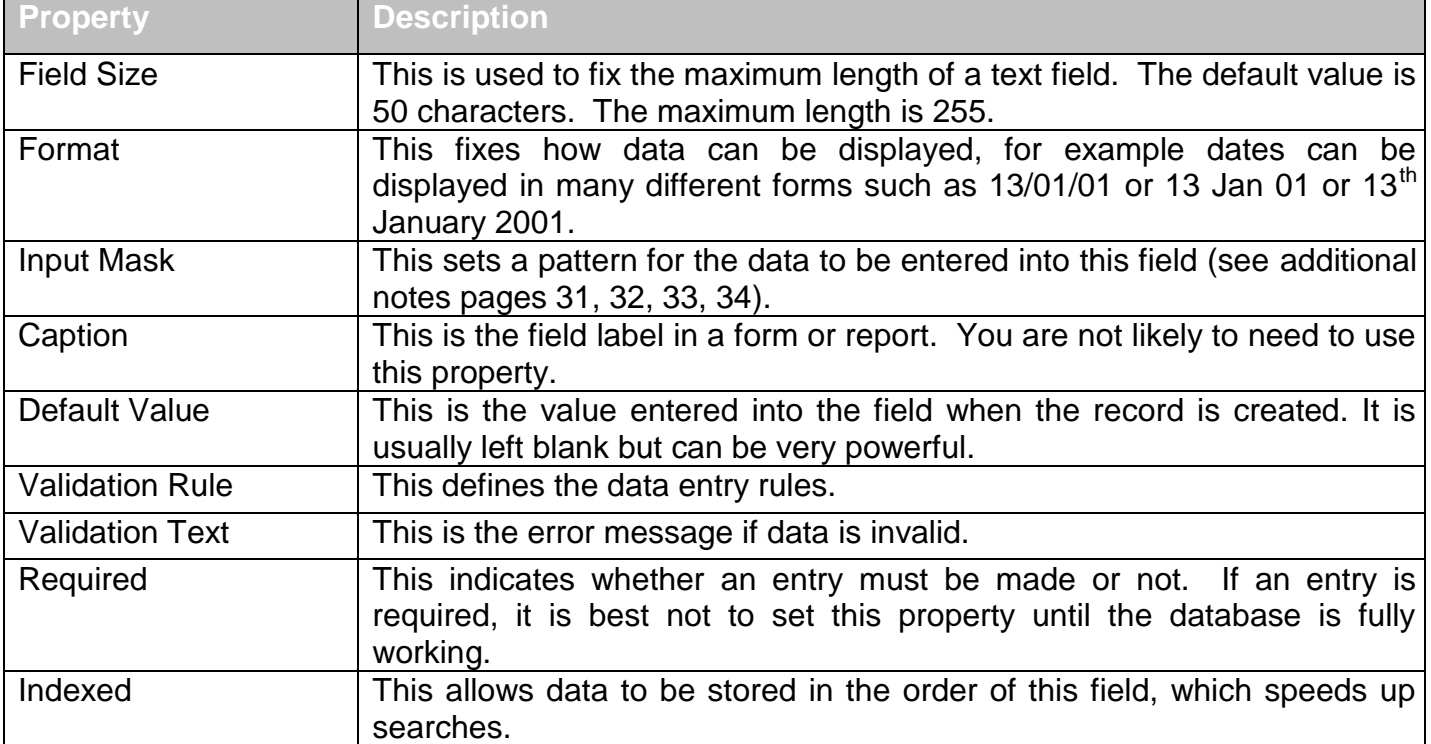

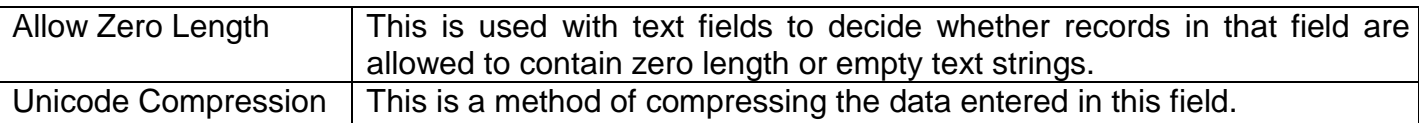

If you are unsure or cannot remember the description of any property, click into the property and it is display in the text box to the right of the **Field Properties** window.

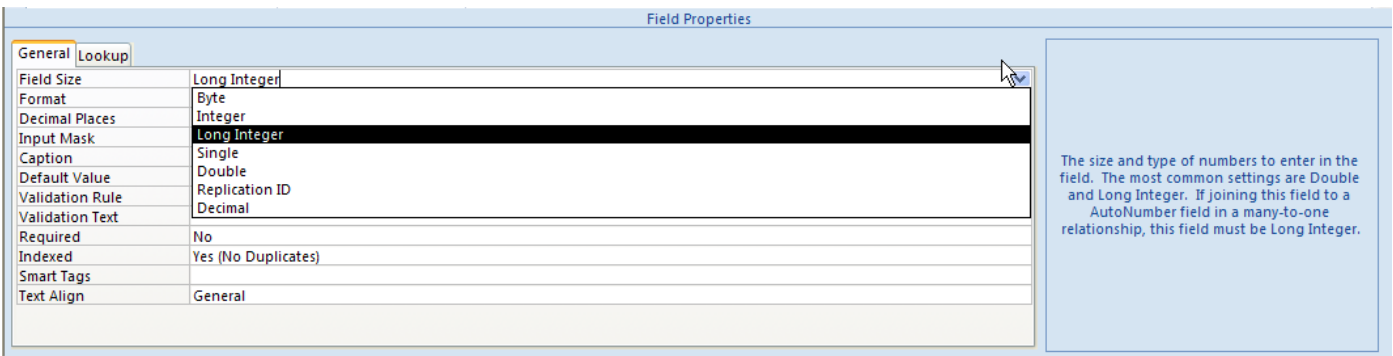

**Primary Key** This is the field that identifies each record as unique, i.e. different from any other record. Typically it would be an identity number such as employee ID, student ID, etc. Two of the major uses of a primary key are to prevent the input of duplicate records and to create and index. To identify any field as the primary key of the table click on the field name which you want to change to the primary key, go to the **Design** toolbar and click on the **Primary Key** button.

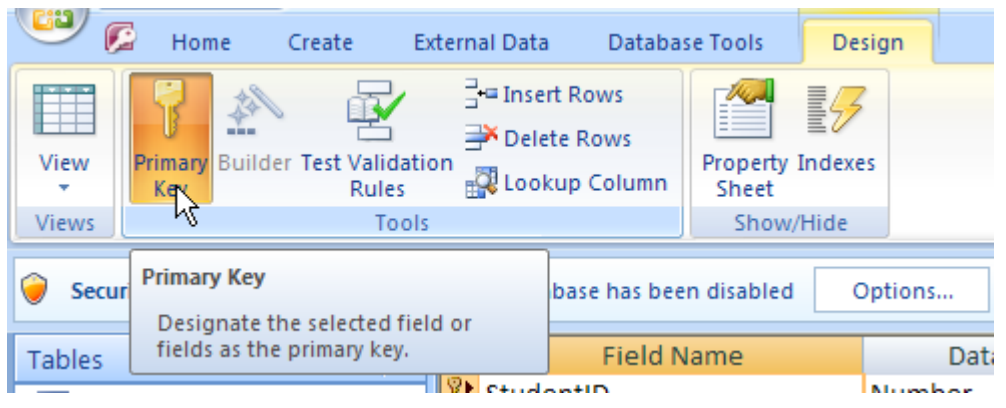

NOTES:

The **Driving School** database contains four tables as shown below. Create the four tables with the table names, field names and data types as shown below.

#### **Student Table Lesson Table**

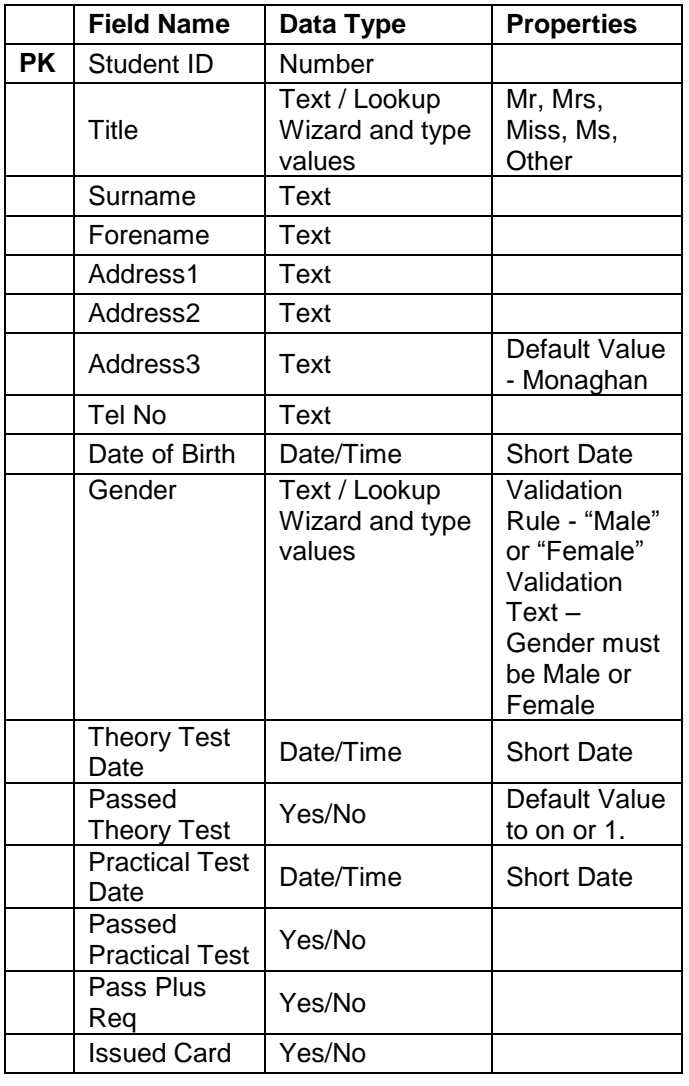

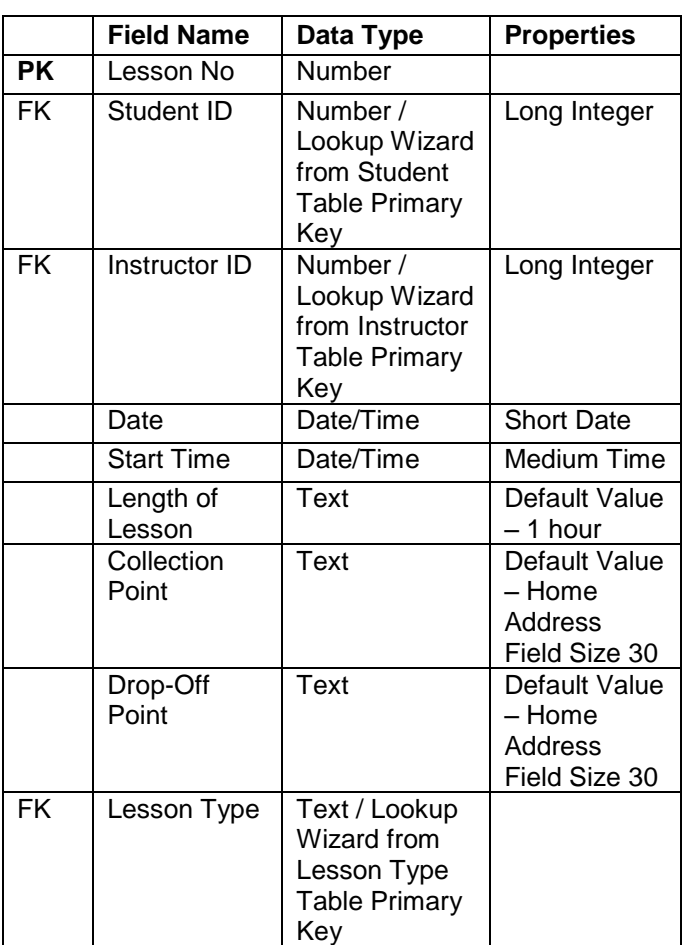

NOTES:

 $\overline{\phantom{0}}$ 

#### **Instructor Table Contracts Lesson Type**

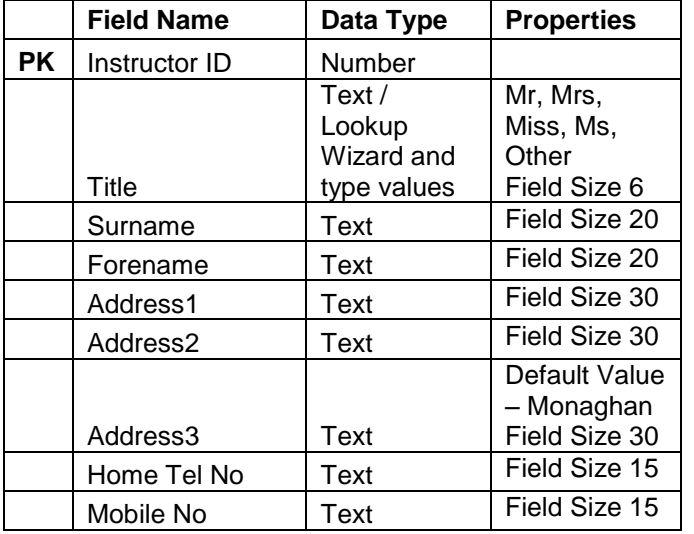

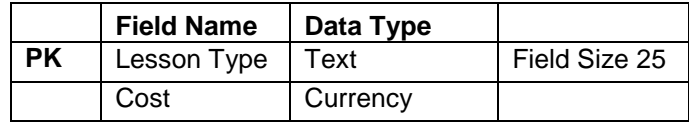

#### **Lesson Type Table should be completed as follows:**

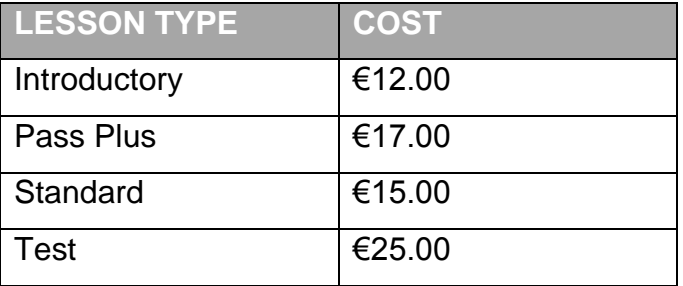

### <span id="page-10-0"></span>**Foreign Key - FK**

A foreign key is a primary key from one table in another table. Foreign keys are used to establish relationships between tables.

#### <span id="page-11-0"></span>**5. Create Relations Between Tables**

To view the relationships between tables in a database go to the **Database Tools** ribbon and click on the Relationships button. This will automatically open the relationships window.

If you have set up the Pass IT Driving correctly your relationship should appear like this. NOTE: You do not need to create the relationships as they have already been created through the linked **Fields** using the **Lookup Wizards**.

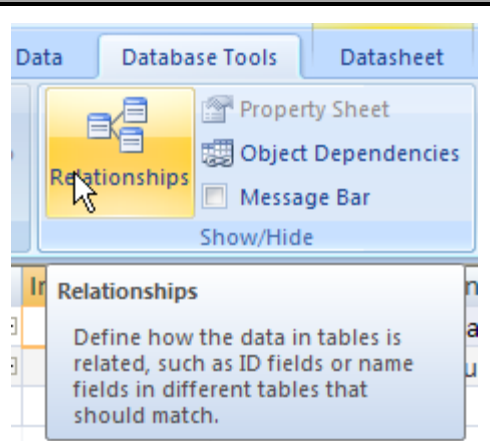

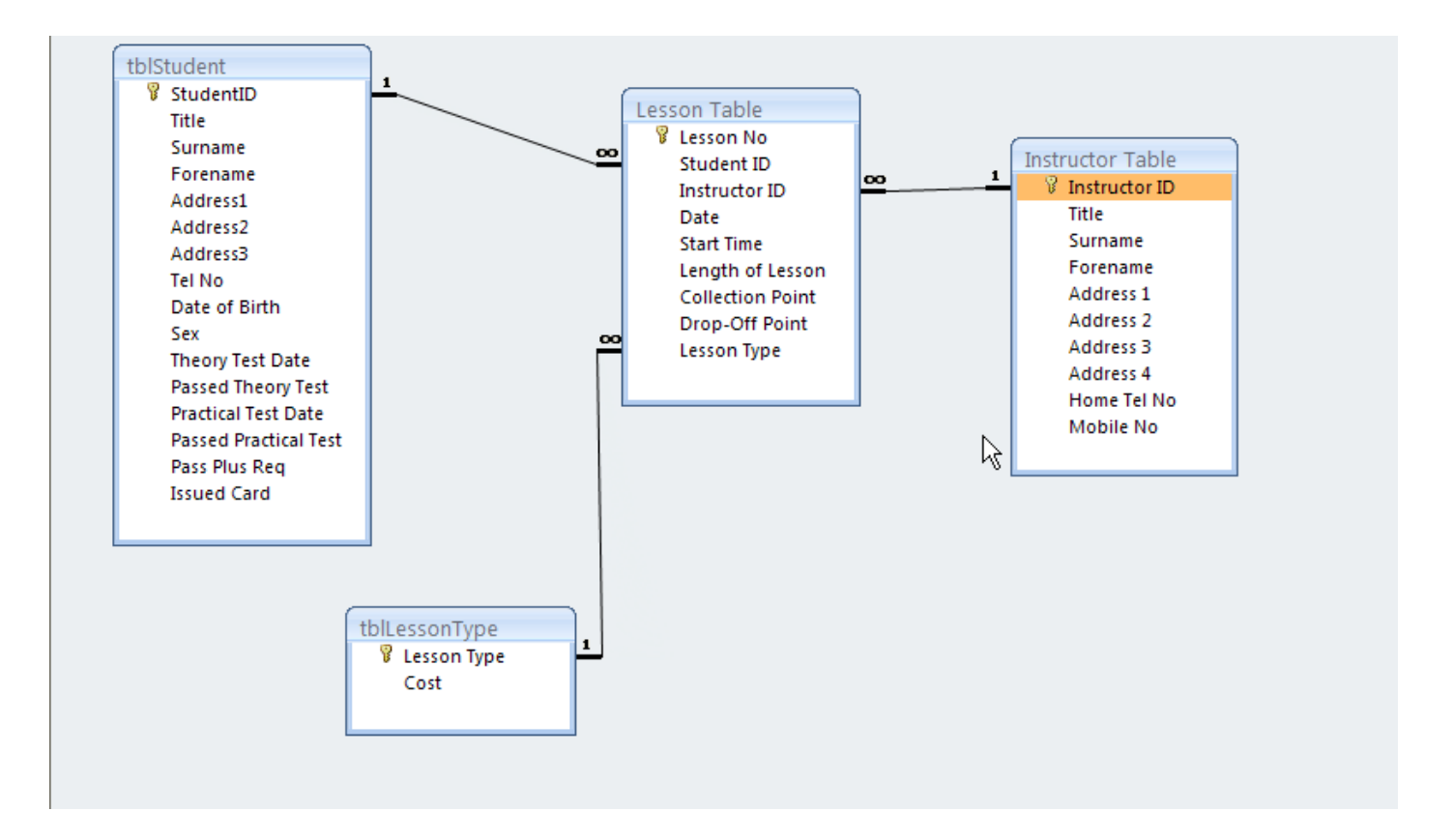

If you cannot see all the fields you have created in your database click on the **Design** toolbar and click on the **All Relationships** button.

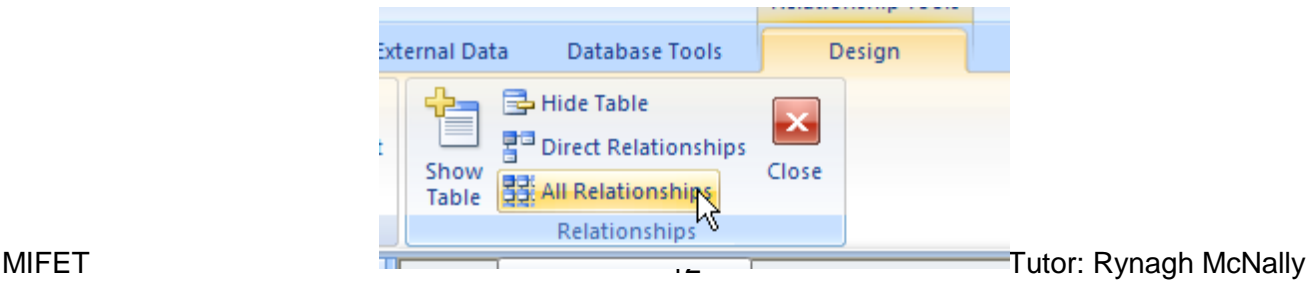

If you need to set up a relationship which was not or could not be created through a Lookup follow the following steps. Click on the field in the table where the Field is not the

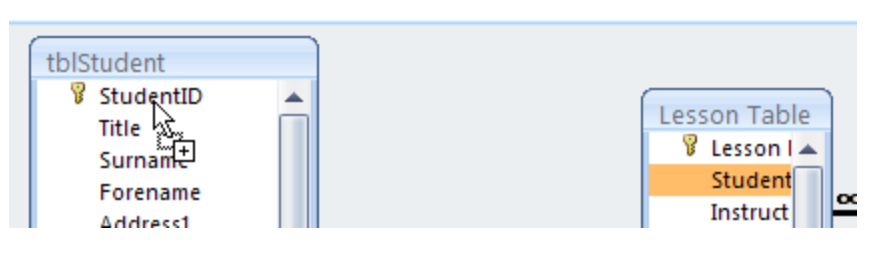

primary key and drag to the table where the field is the primary key.

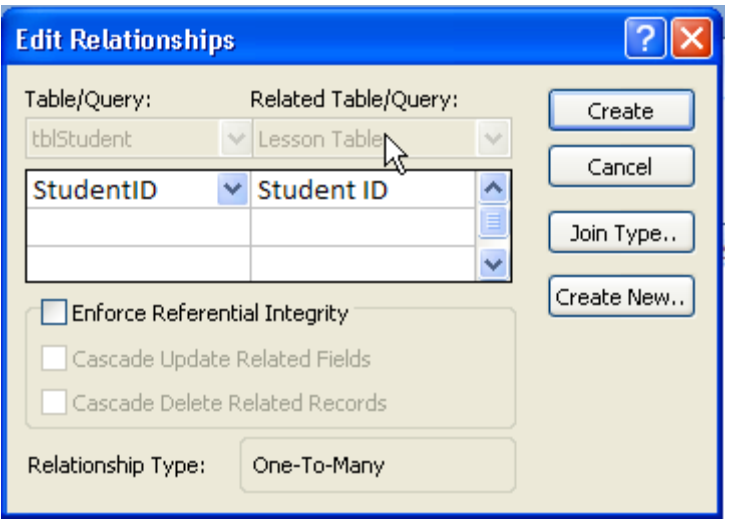

The **Edit Relationship** window will open and the relationship can be created at this point. Here you can turn on referential integrity by selecting the tick box.

#### <span id="page-12-0"></span>**6. Delete a Relationship**

To delete a relationship which has been created incorrectly or which is not required go to the Relationship view for the database, right click on the relationship and click on Delete. The relationship should be saved after a relationship is deleted.

NOTE: It is important to ensure that all tables, forms or reports connected to the relationship you are deleting are closed before you attempt to delete the relationship. If this is not the case the relationship cannot be deleted.

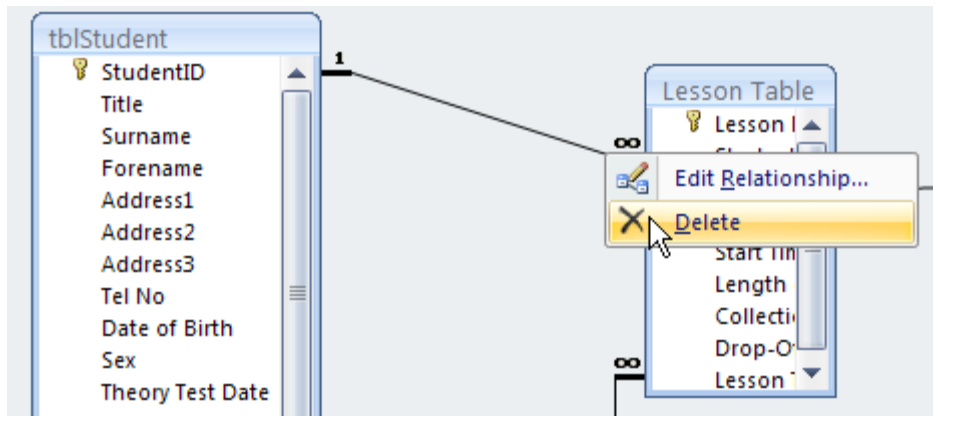

<span id="page-13-0"></span>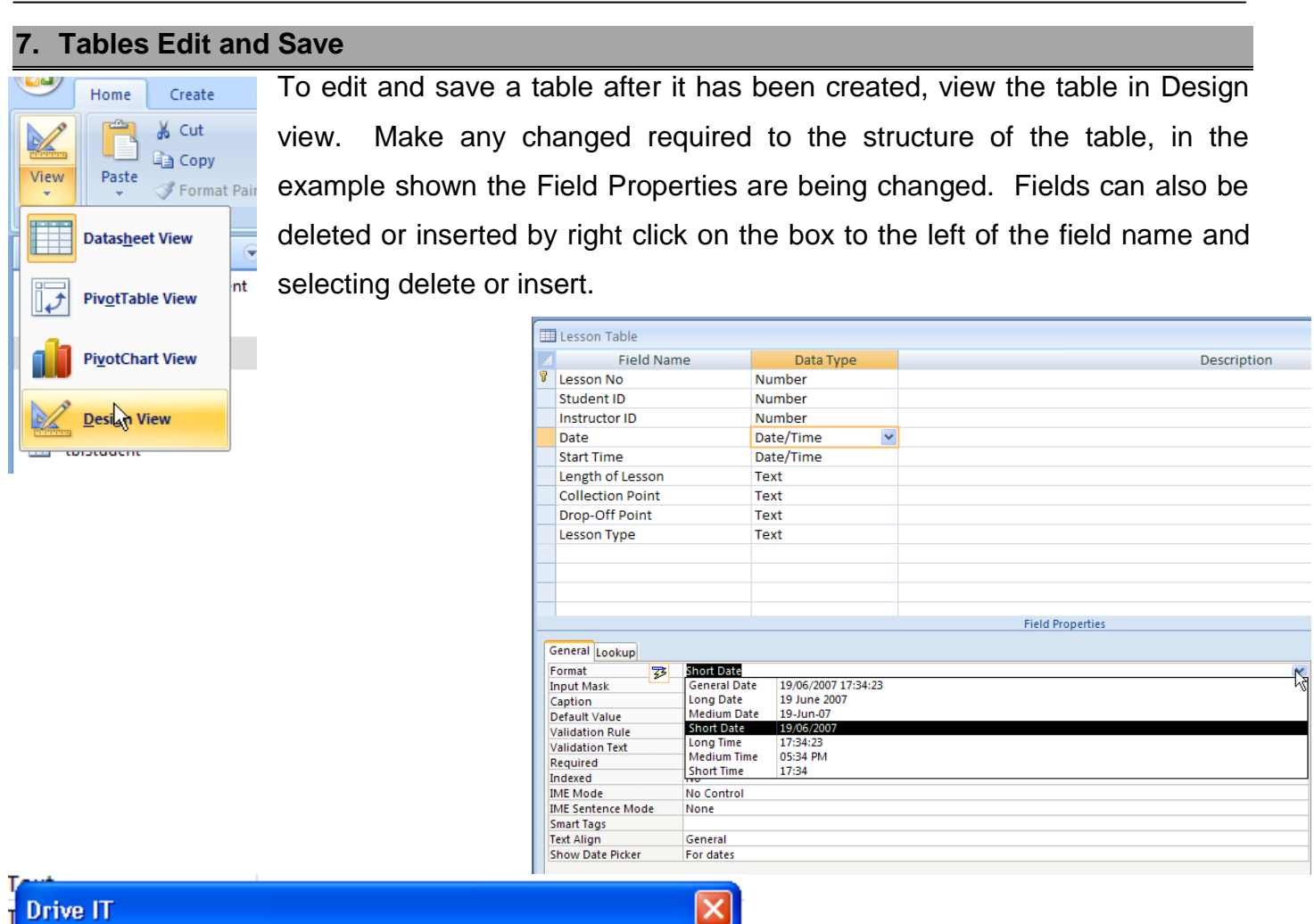

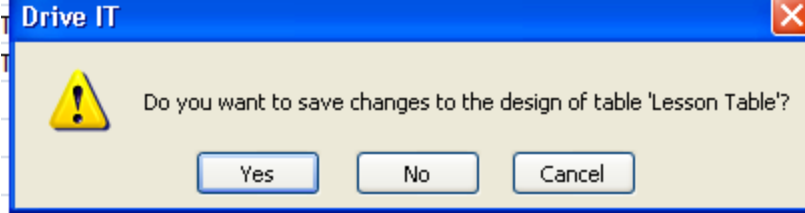

It is important to save any changes applied after the table has been changed.

NOTES: $\overline{\phantom{0}}$ 

#### <span id="page-14-1"></span><span id="page-14-0"></span>**8. Create a Form**

#### **Record**

This is a collection of data about one person, thing or event. It contains all the fields that make up the data for a single entry in the database or a particular topic.

#### <span id="page-14-2"></span>**Form**

Instead of working with data in tabular format it may be presented one record at a time. This is done using a form that you design so that the fields are displayed in whatever layout or order you choose. The DBMS will then display one record at a time in this format. It is possible to enter, change and view records using the form view or table view.

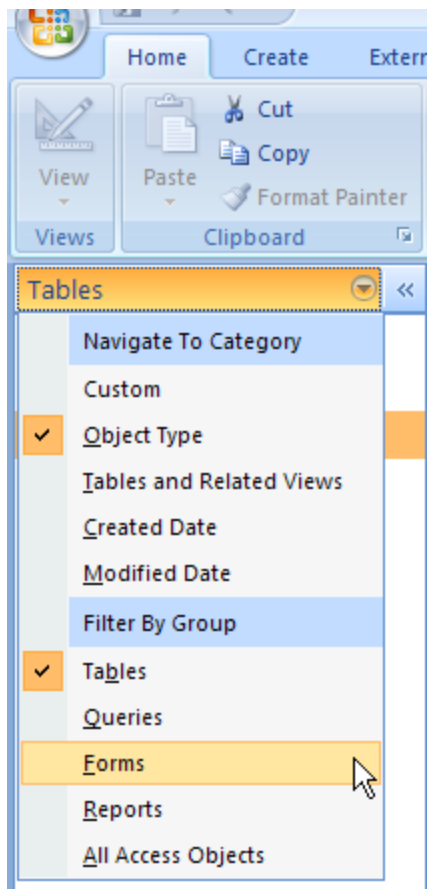

To access forms go to the **Navigation Pane** on the left side of the page. Click the drop down menu as shown and select **Object Type** and **Forms.**  From this menu you will see all of the created forms in your database. In this example there are 7 forms in this database. We will use the **Student Form** as our example.

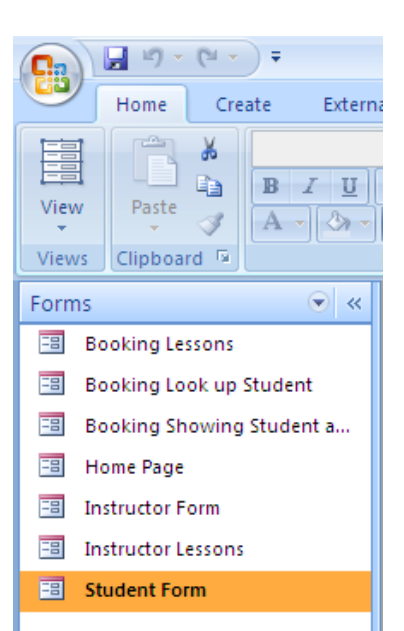

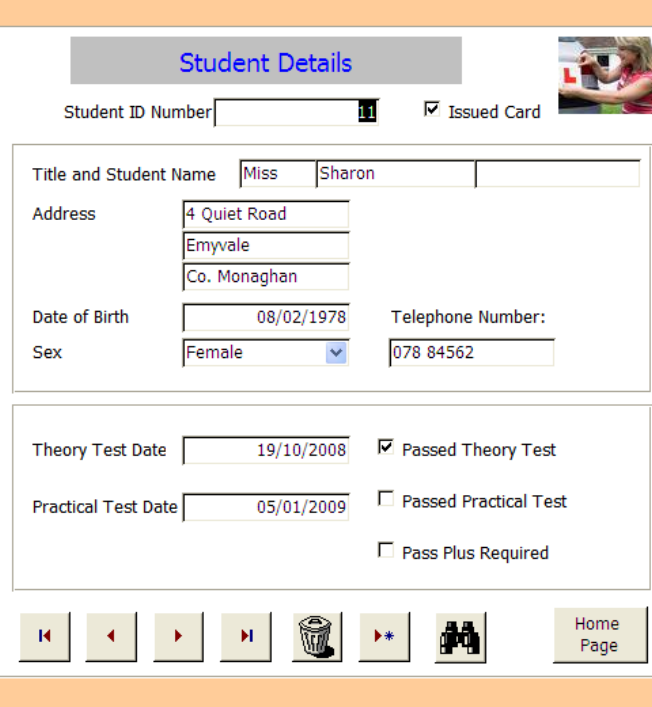

#### <span id="page-15-0"></span>**New Form**

A new form is created by going to the **Create** menu and clicking on **Blank Form.** This will give you a new blank form and the **Field List** menu to the right of the screen.

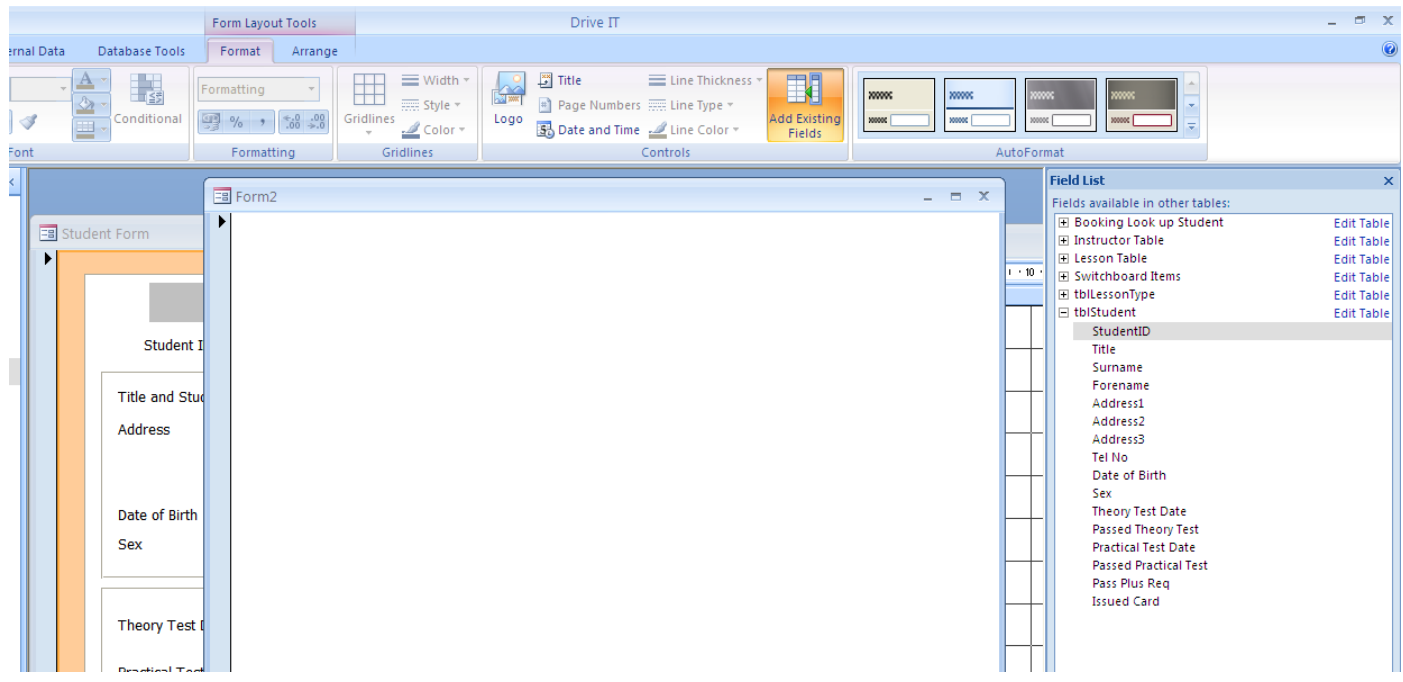

**ALL** editing should be done in the **Design View** to get to the design view go to the **View** button in the top left of the **Home** menu and click the drop down arrow. Use the design view to create all

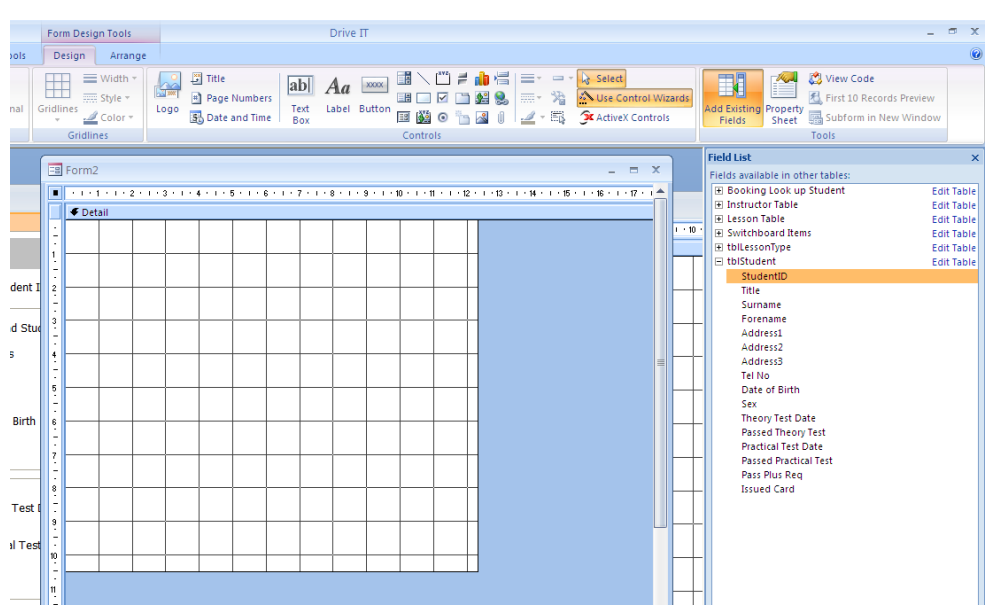

your forms.

**Note** that the design view changes the form into a grid with a ruler for easy positioning of **objects**.

 $\sim$   $\sim$   $\sim$ 

To change any part of the form you need to change the **Properties** the properties window is available in the **Design** menu at the top right corner. Click on this to turn the properties sheet off and on.

Within the properties sheet all of the features of the different objects can be changed. As you click on the object in the properties sheet the relevant properties appear in the properties window.

#### <span id="page-16-0"></span>**Adding Objects**

Objects are added to the form from the **Controls** options on the **Design** toolbar.

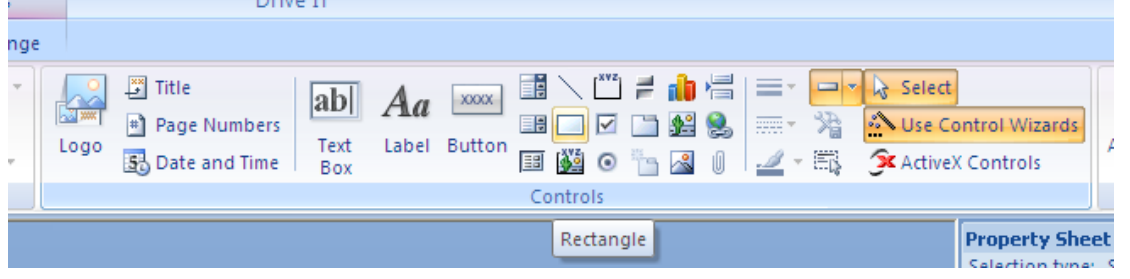

To add an object click on that object in the Controls toolbar, go to the form

and drag the shape of the object you wish to add. When the object is selected the **Properties**  window automatically changes to the properties of that window.

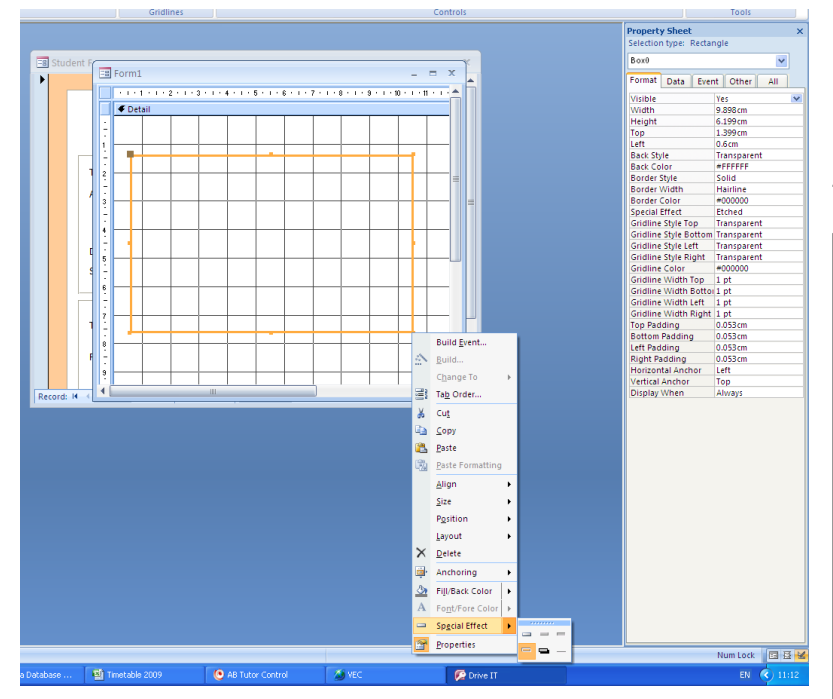

In addition some of the properties can be easily changed by right clicking on the object which is selected.

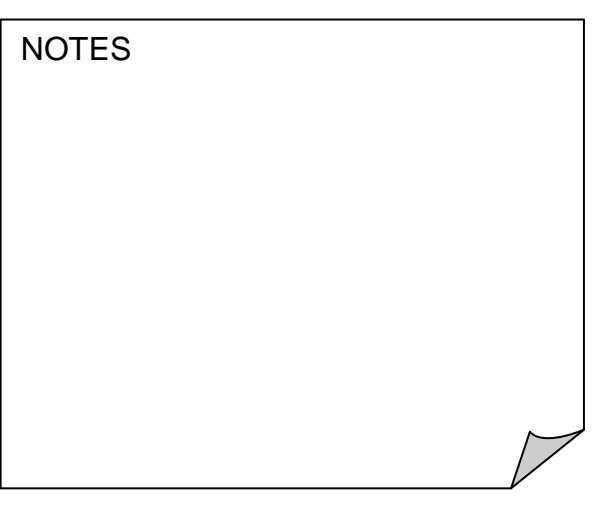

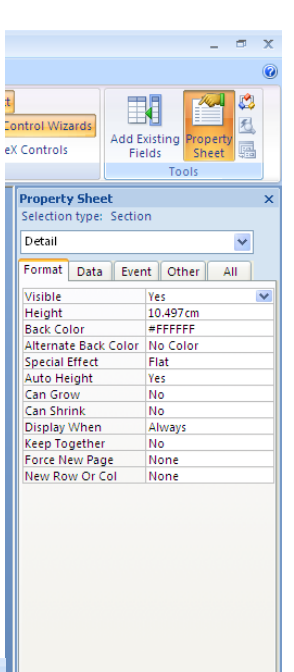

With the rectangle which has been added above I have change the **Special Effect** and the **Background Colour** on the right click short cut menu. To see how this would look as a form change the view back to the **Form** view. To do this go to the View button in the top left corner again and drop down the menu to **Form View.**

To go back to editing change the view back to Design View.

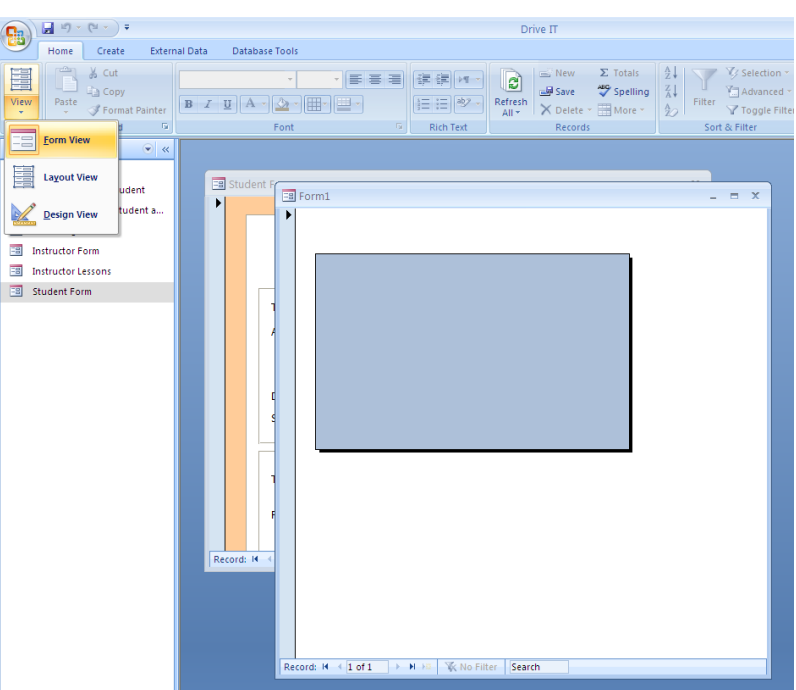

#### <span id="page-17-0"></span>**Adding Buttons and Labels**

**Buttons** and **Labels** can be added from the design view. Using the add objects buttons as shown.

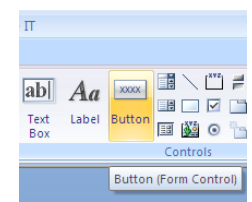

**NOTES** 

#### <span id="page-18-0"></span>**Adding Existing Fields**

To add existing fields to a table, first ensure the table is open in **Design View**. Click on the **Add Existing Fields** button this will turn off the properties window, to turn it on again when needed click on the **Property Sheet** button.

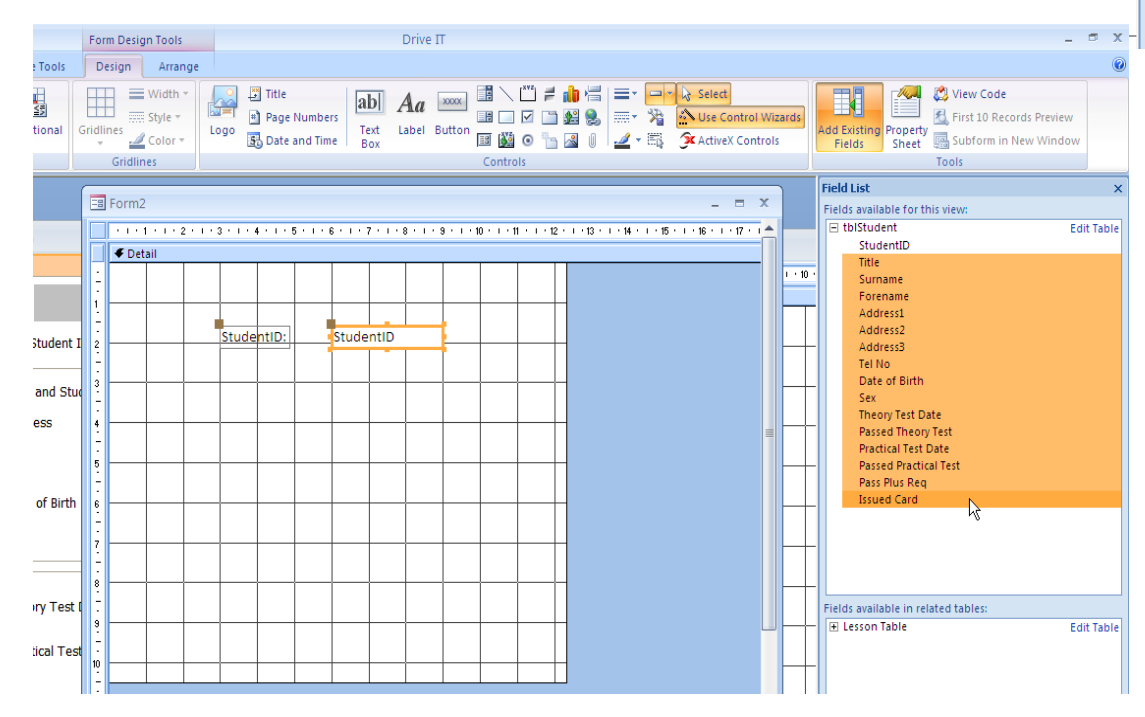

E Switchboard Items<br>
E tblLessonType **Edit Table**  $\equiv$  tblStudent **Edit Table** StudentID Title Surname<br>Forename Address1 Address2 Address3 Tel No. Date of Birth To add a field click on the field and drag it to the form. To add multiple fields first add one field from the table, then click on the second file, hold the **shift** button and click on the last field. Drag the fields to the table.

**ALL** C View Code

Tools

roperty<br>Sheet

First 10 Records Preview

Subform in New Window

**Edit Table** Edit Table

**Edit Table** 

**Edit Table** 

EU

**Telds** 

**Add Existing Fields** Insert a field into this view, based<br>on an existing field.

Press F1 for more help.

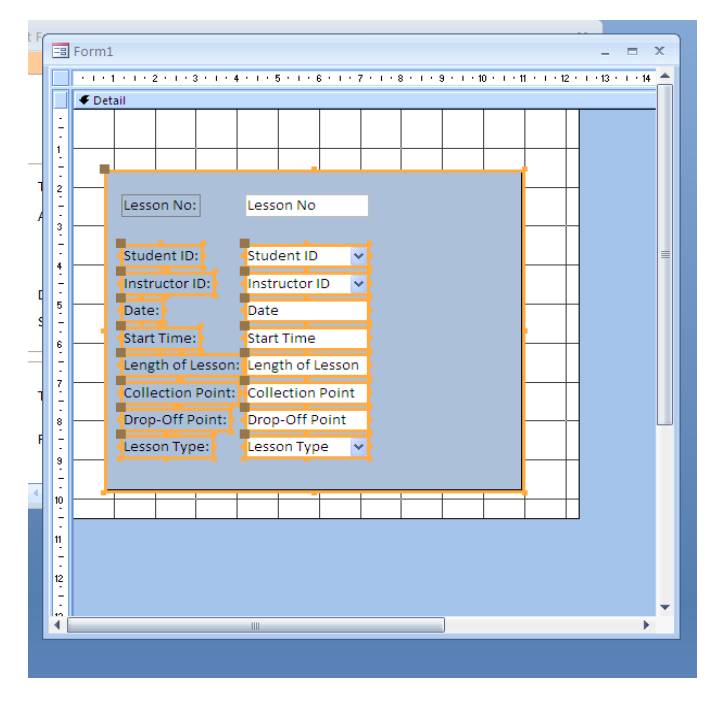

To multiple select different objects in a table click on the object hold the Shift key and click on the next object.

**NOTES** 

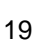

#### <span id="page-19-0"></span>**9. Forms, Editing and Saving**

#### <span id="page-19-1"></span>**Moving Objects**

To move objects around the form click on the object you wish to use you will notice it change colour and the movement tool will show on the border of the object. To

move the object click with the movement icon showing and drag it to the new location.

**NOTE:** In the example shown above a linked text box is selected. It is very important not to edit the text in the text box or you will change the link to the table. If you wish to add a label to the form ensure you use a label object.

When you move a text box its label will move with it, to avoid this and only move the text box or the label for the text box click on the square in the top left corner of the object and drag to the new location. You can also delete a label connected to a text box by right clicking on this box.

#### <span id="page-19-2"></span>**Select Several Objects**

It is sometimes useful to change more than one property at a time, for example in the student form all the labels have been changed to Tahoma font, size 10 with a grey line around the label box.

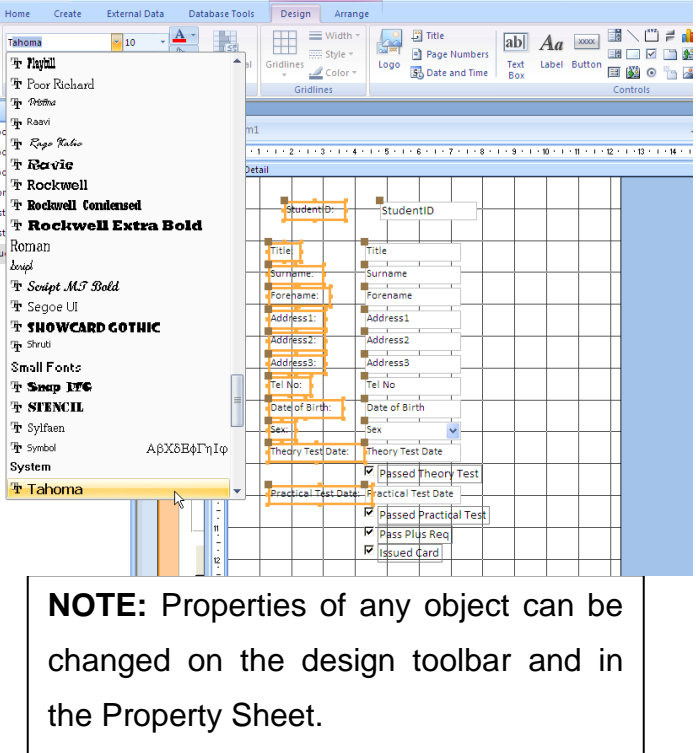

To select more than one object click on the first object and hold the **SHIFT** button, continue to hold the shift button and select the other required objects.

tessdn No:

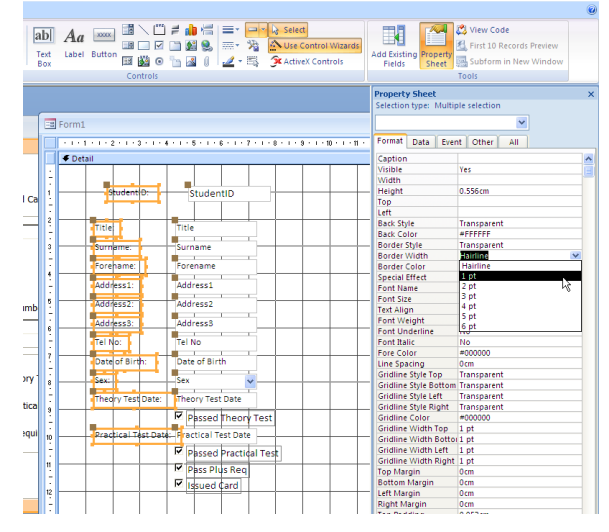

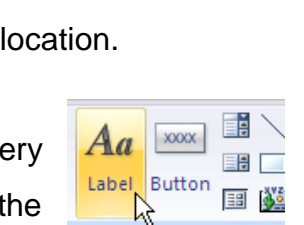

Label (Form Control)

 $\mathbb{Z}$ 

Lesson No

Now create or Rearrange your text boxes and labels to look as follows:

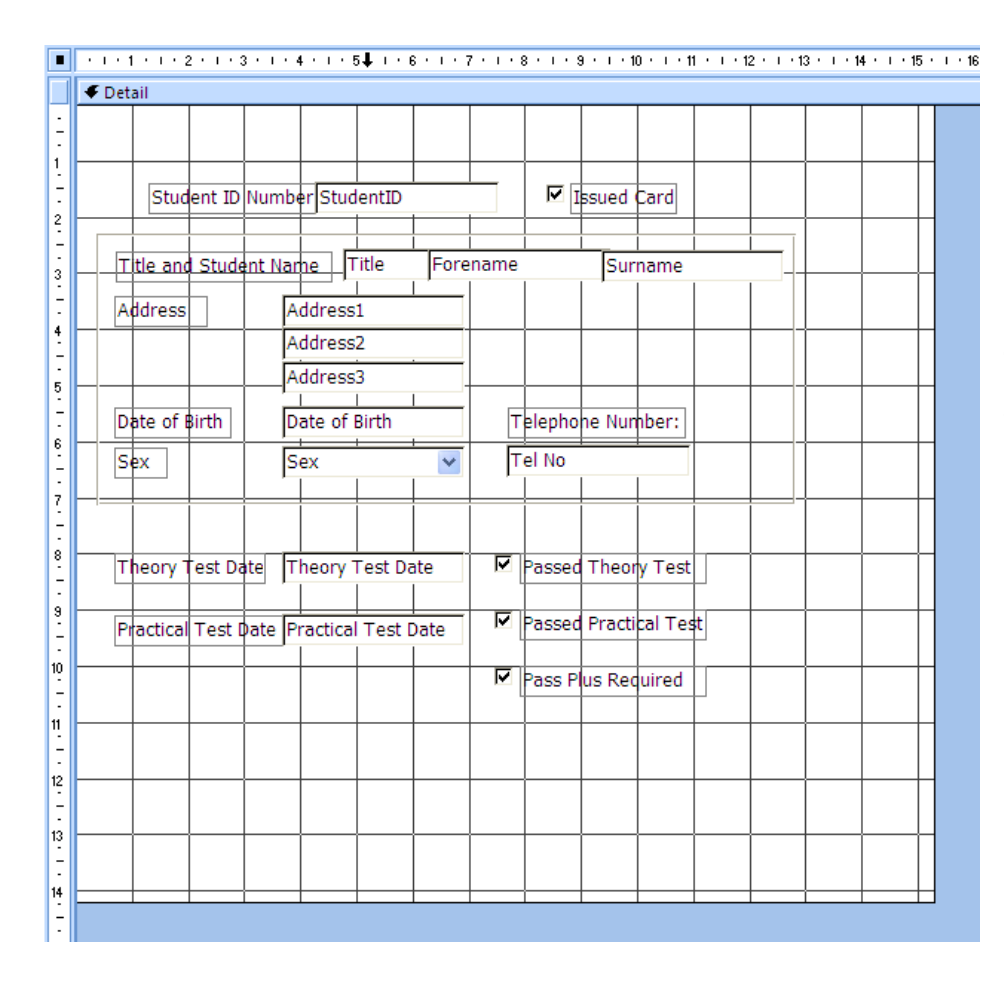

Remember if you wish to separate a label and a text box use the box in the top left corner of the object.

To group related objects together you could surround them with a border as shown. This border is an empty rectangle.

### **Change Colour**

To change a background colour or the colour of an object first select the object. Note that if you are changing the background of the actual form you must first click on the background and then go to properties and change the **Back Colour.**

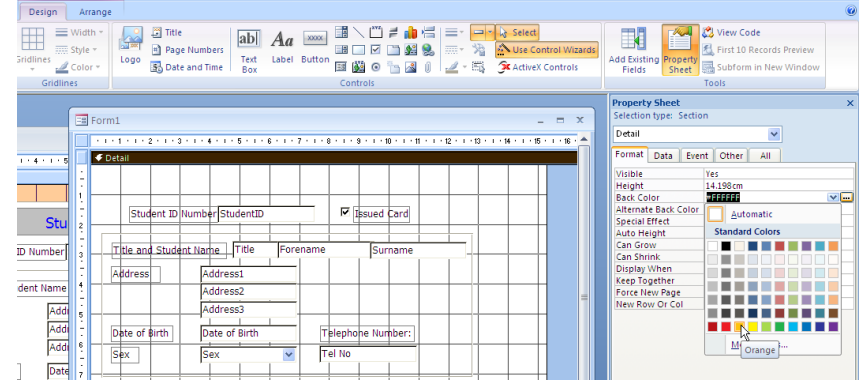

This can also be done by right clicking on the object or on the background and selecting **Fill Back Colour.** 

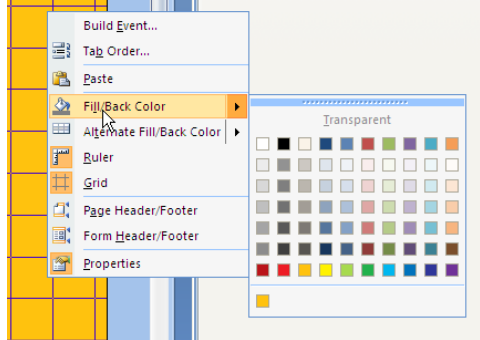

Complete the form with labels and images. Pictures are added using the logo tool which will add an image or a logo.

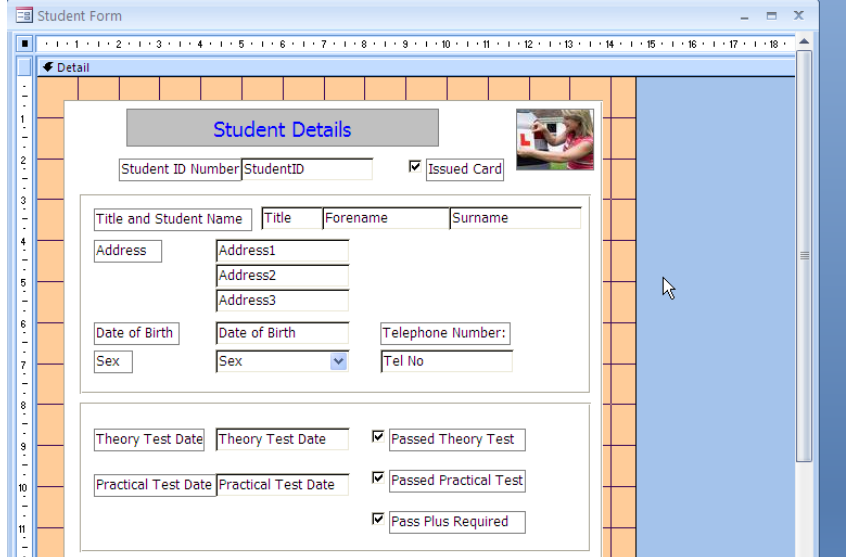

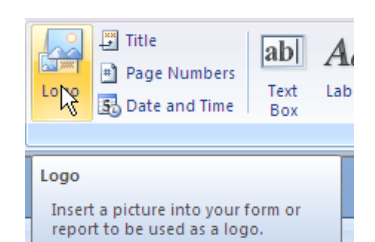

#### <span id="page-21-0"></span>**Record Navigation Buttons**

Navigation Buttons allow you to move through the table to each different records, you can add new records, delete records and search for records.

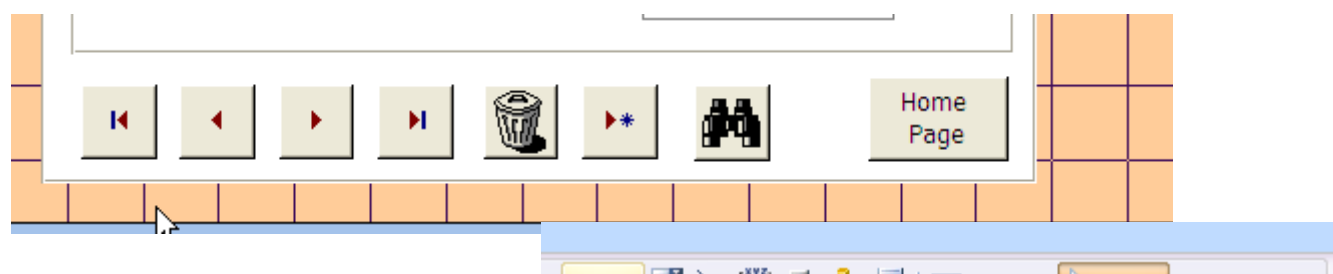

To add a button go the **form button** and ensure the wizard is turned on. Follow the wizard and select the correct options.

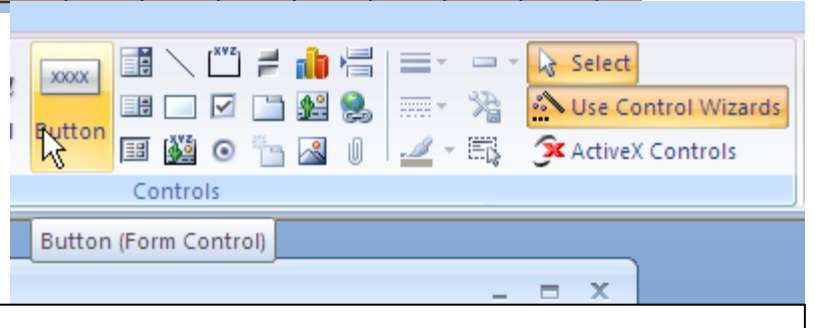

NOTE

#### <span id="page-22-0"></span>**10. Query a Database**

This is a question you ask about the information stored in a database. A query usually results in a selection of data being presented to the user. It should be noted, that when a query is saved it is only the question which is saved and not the answer or result.

#### **Query a database**

To create a query follow the following steps:

First change the group to **Queries** in the **Navigation Pane.** 

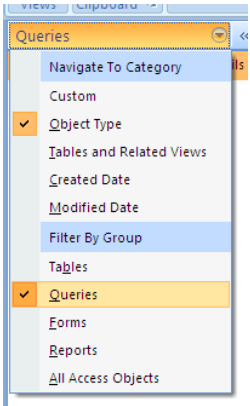

Then select the **Create** tab on the ribbon. In the create tab there is an **Other** section with **Query Design** as one of the options. This allows you to create a new query in the design format.

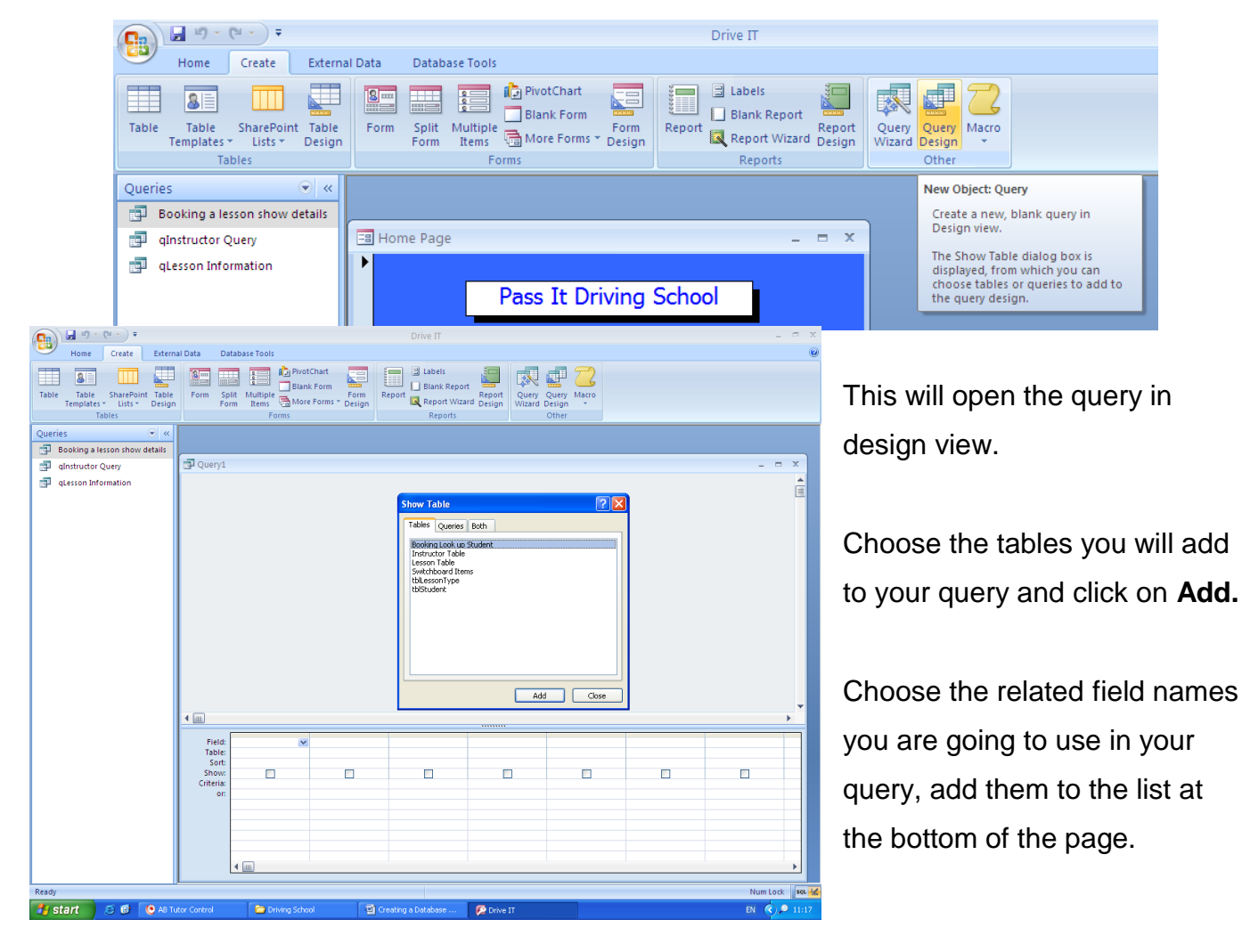

There are three methods to do this:

- You can add each field one at a time by clicking on the text and dragging and dropping to the bottom.
- You can double click in the name of the table (blue bar) and drag all the field names to the bottom of the page at the same time.
- Or select the field name from the **Field** drop down box at the top of the criteria section at the bottom of the page.

#### <span id="page-23-0"></span>**Deciding the criteria**

Criteria are the information and rules you will search your database with.

The following symbols and words can be used to search a database.

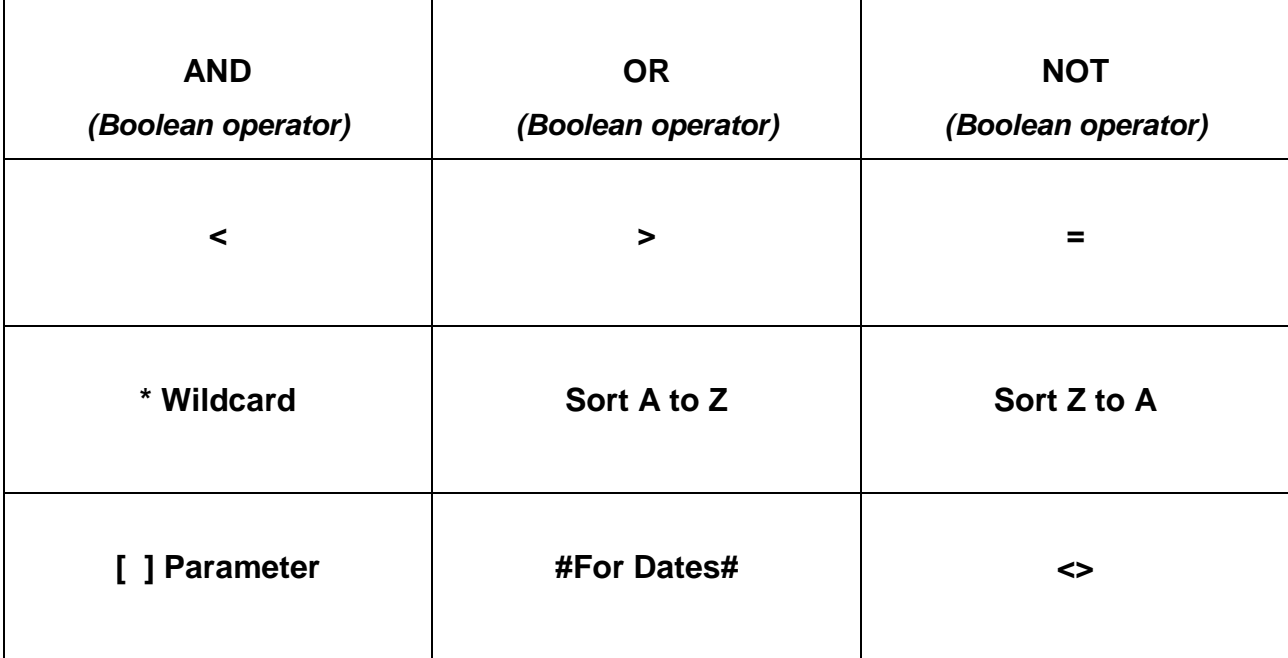

#### **Example Queries**

To query the database you need to set the criteria you wish to look for, the following queries are based on different databases. They can be used as examples to help you create your own queries. . . . . . . . . . .

1. Find all movies which are set to the Action Genre.

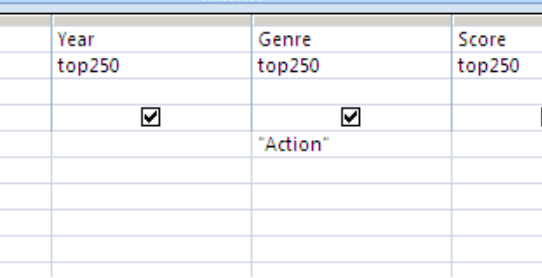

2. Find all movies which are in the ranking as the top ten films i.e. less than or equal to 10.

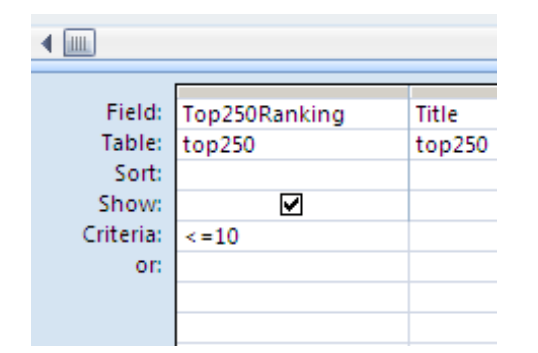

- 3. a) Find all movies which rated PG or U. Use AND OR NOT
	- b) And Not PG and Not U

H

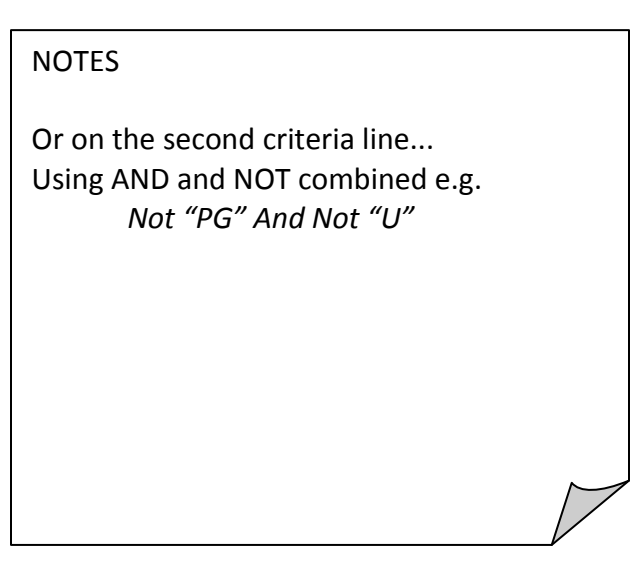

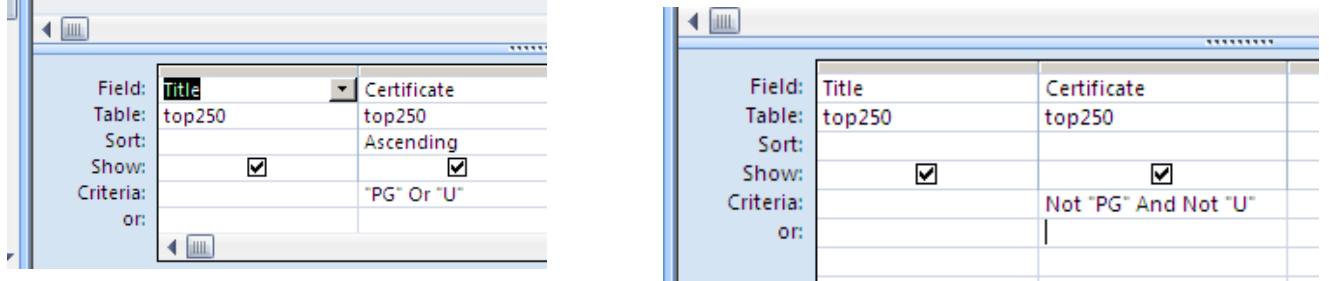

4. Find a comedy movie which has a PG age rating i.e. two criteria in two separate fields.

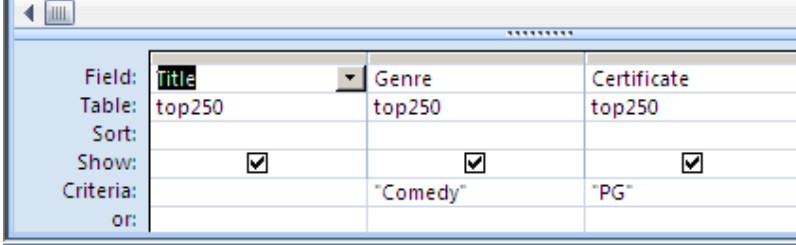

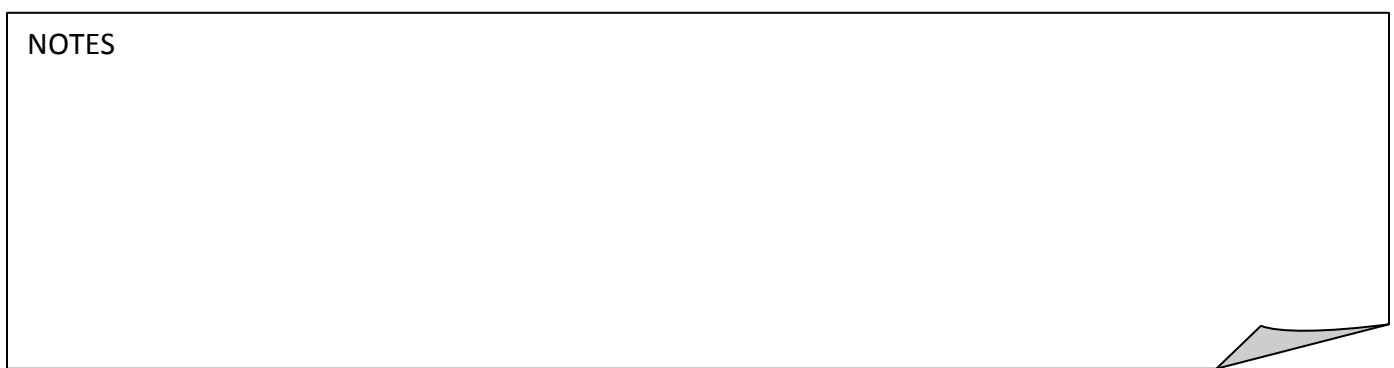

- 5. a) Find a Movie which starts with the letter 'J'.
	- b) Find a movie which ends in the letter 'y'.
	- c) Find a movie with the word 'and' in the title (consider words such as 'Grande').

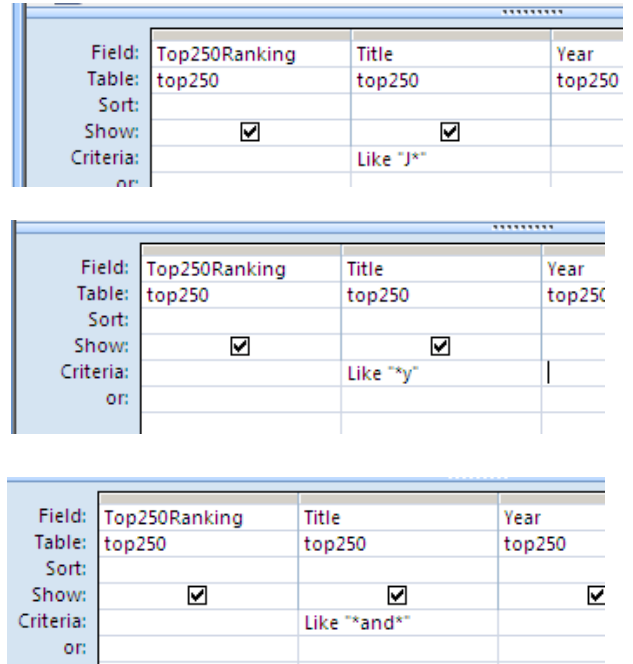

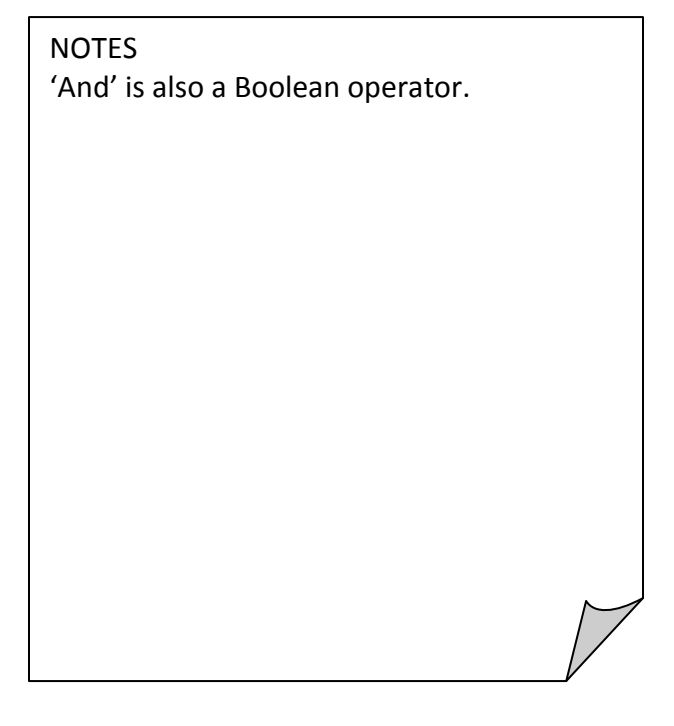

6. List films in descending order of year i.e. most recent first.

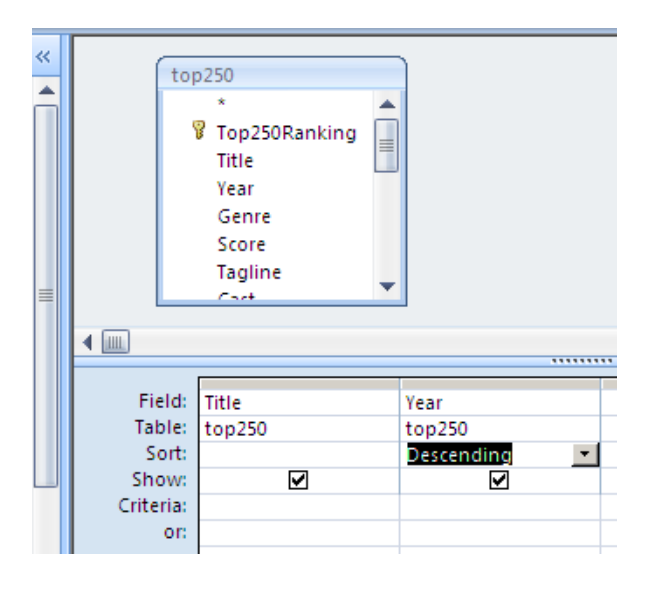

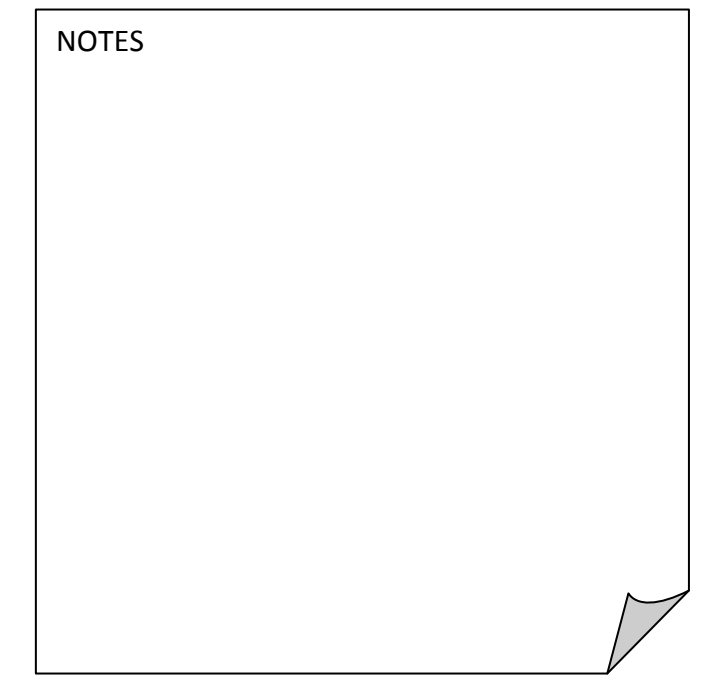

7. Which customers ordered anything in June 200. Note that this query cannot be used in the

250 Movie database but can be used in the Driving School Database under Lesson Date.

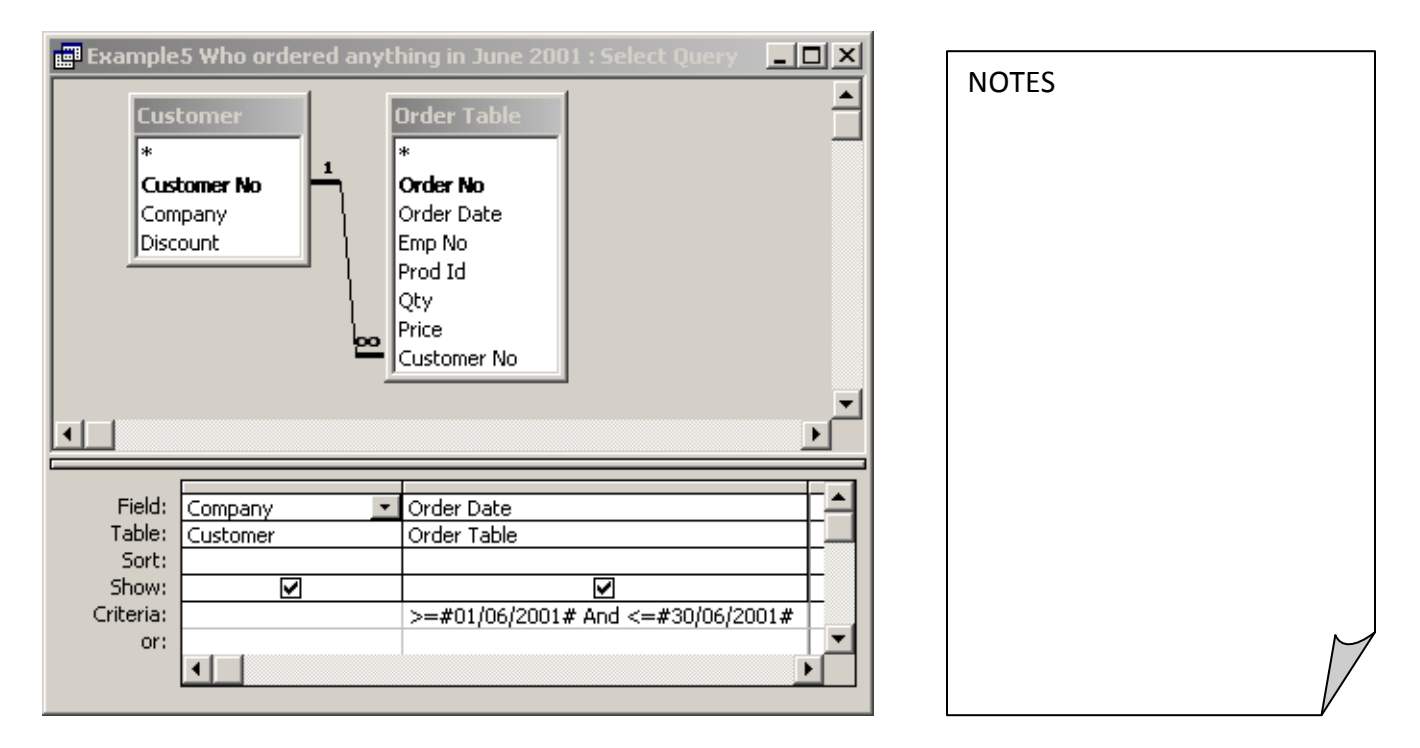

Using dates,  $>=$  (greater than or equal to) and  $<=$  (less than or equal to). We could have used Between 01/6/01 and 30/6/01. In Access, dates are surrounded by # (hash).

- 8. a) Count the number of Comedy films in the 250 Movie Database.
	- b) Count the number of films in each Genre.

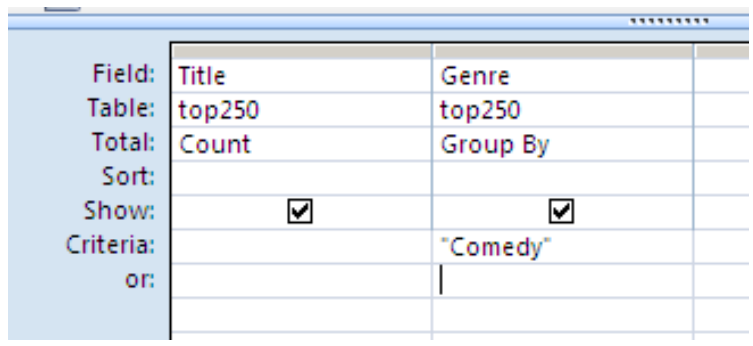

In addition the 'totals' can be used for: avg, max, min, sum, std (standard deviation) and var (variance).

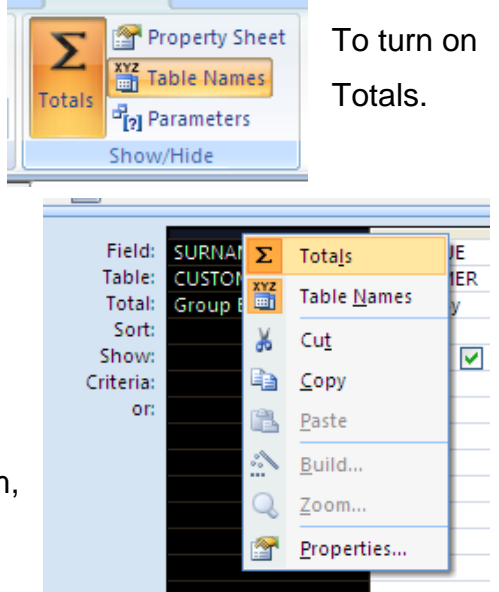

- 9. a) All Genres in the database. Use the parameter to ask the user for the name of the Genre.
	- NOTES , <u>uu</u> ......... š Field: Year Genre Table: top250 top250 ŧ Sort: N Show:  $\overline{\mathbf{y}}$ Criteria: [Enter a Genre] or: **IIII** Field: Year Genre Score Table: top250 top250 top250 Sort:  $\blacktriangledown$ Show:  $\blacktriangledown$ ⊻ Criteria: [Enter a genre] or: [Enter a second genre] ,,,,,,,,, Field: Title Genre Certificate Table: top250 top250 top250 Sort: Show:  $\overline{\mathbf{y}}$  $\blacktriangledown$  $\overline{\mathbf{y}}$ Criteria: [Enter a Genre] [Enter a Certificate] or:
- b) Any Genre and any Certificate.

10. List all employees who have been hired between two given dates.

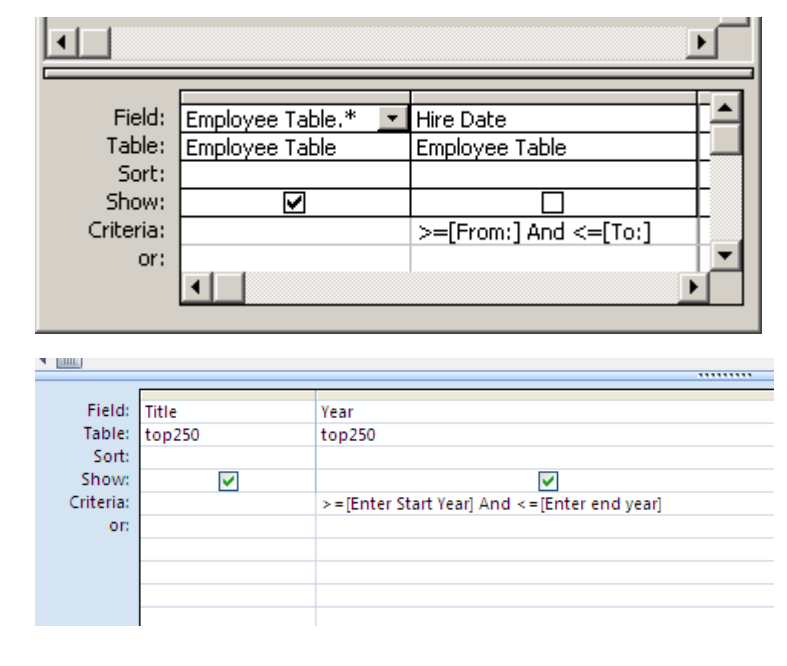

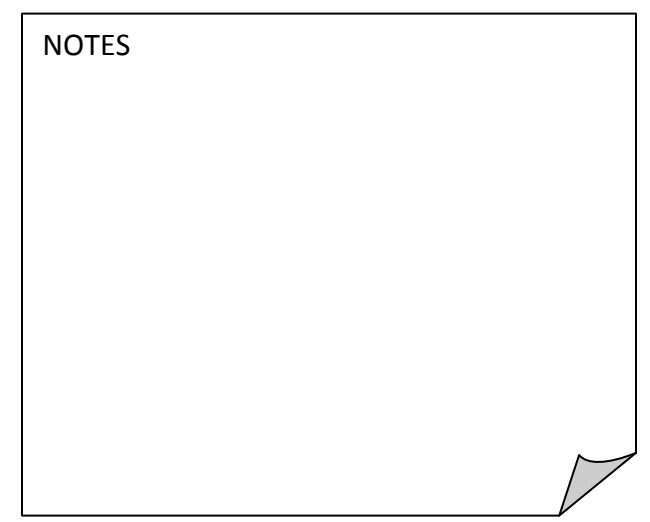

### **Query Tasks**

#### **Task 1:**

Write four questions you could ask from the Movies Database using the above symbols and words. Look at the first question it is an example.

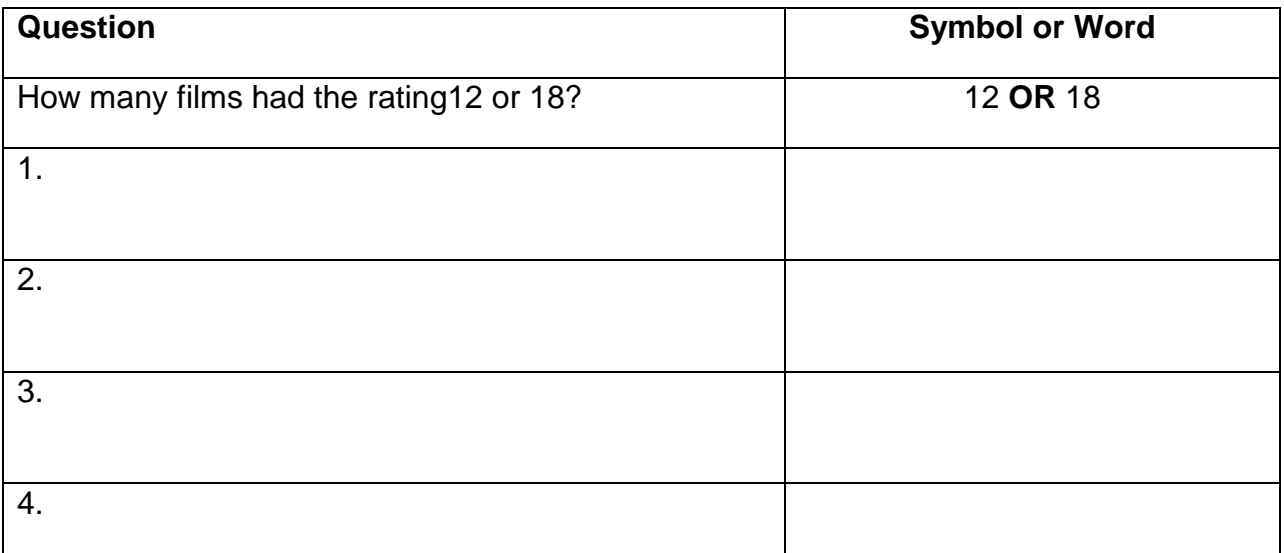

#### **Task 2:**

If you are finished writing down the questions you can put these queries into your data base and write down the answers.

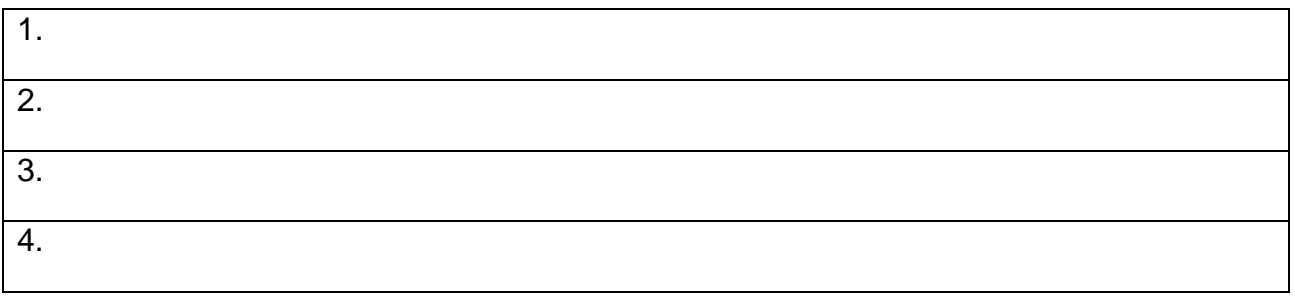